Très chers clients, nous aimerions tout d'abord vous remercier chaleureusement pour l'acquisition du Plug-in 1 pour EEP 17.1

*Ce Plug-in comporte aussi bien des améliorations que de nouvelles fonctions. C'est pour cela que nous vous invitons à lire avec attention les renseignements suivants et en particuliers les instructions relatives à l'installation.* 

### <span id="page-0-0"></span>**Glossaire:**

<span id="page-0-1"></span>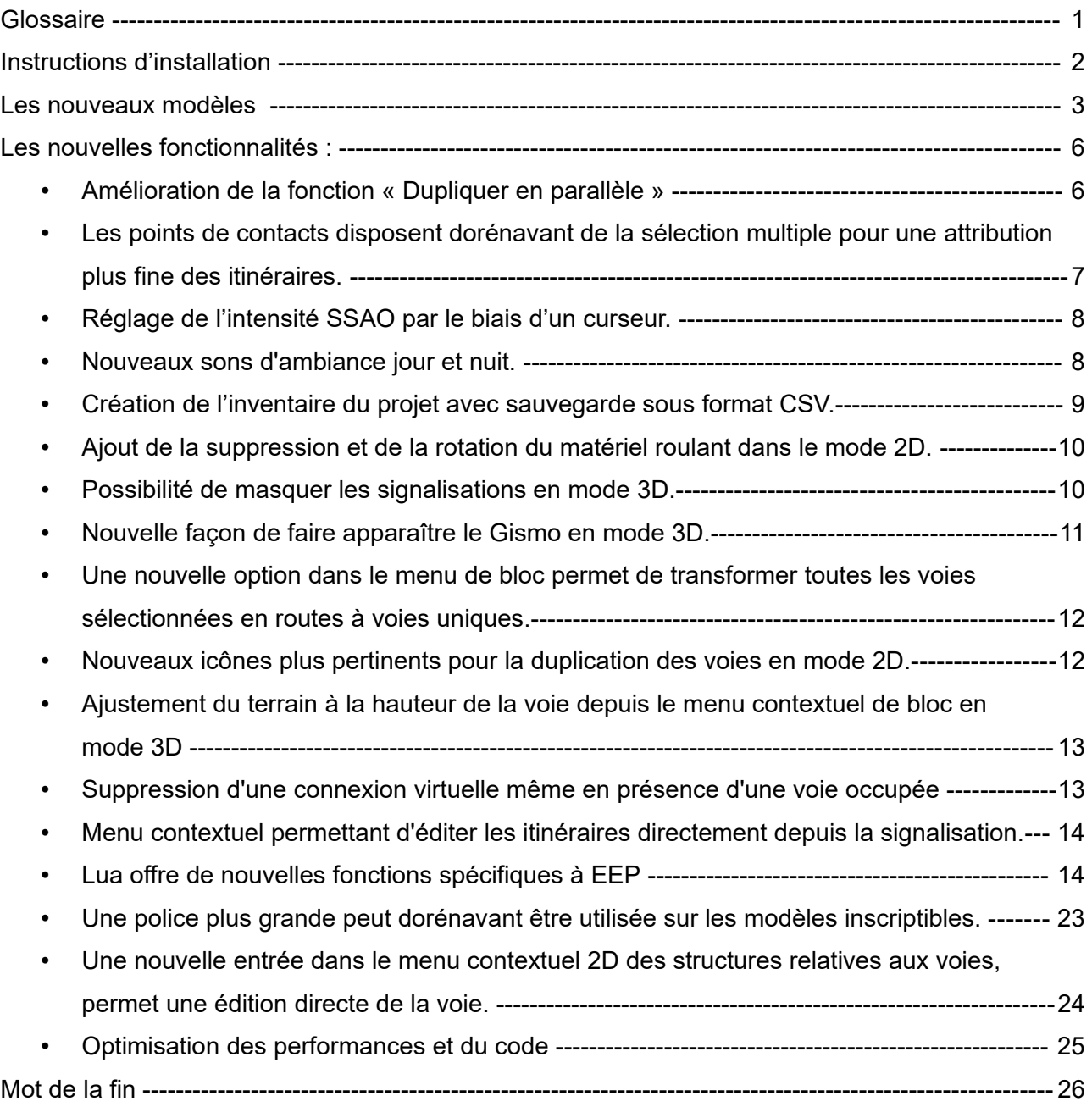

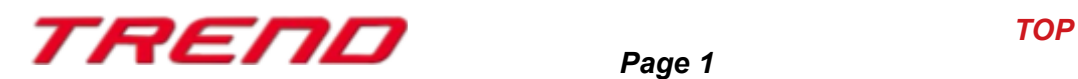

### <span id="page-1-0"></span>**Instructions d'installation**

Veuillez vous assurer que la mise à jour n°1 de EEP 17 soit installée. Il s'agit du pré-requis pour le présent Plug-in. Vous pouvez vérifier cela à l'aide du numéro de version 17.1 figurant dans la partie inférieure gauche de la fenêtre de chargement. Si votre système fonctionne sous une architecture 64 Bits, la mention (x64) se trouve encore accolée à cette information de version.

### v.: 17.1 Expert [x64],

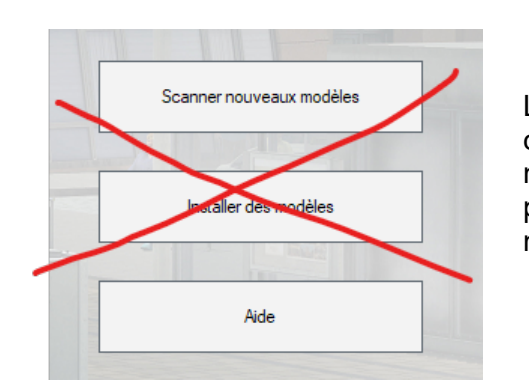

Le Plug-in dispose d'un propre installateur qui, en plus de contenir de nouveaux modèles, amène également de nouvelles fonctionnalités. Pour cette raison il n'est pas possible d'ouvrir ce fichier directement via le « Installer des modèles » de EEP17.1

#### **Si besoin, veuillez quitter votre EEP 17.1**

Veuillez commencer l'installation du Plug-in en double cliquant sur le fichier **V17TSP10057.**

Un message vous informe alors que ce programme va apporter des modifications à votre ordinateur. Veuillez autoriser ceci en cliquant sur Oui afin de pouvoir procéder à l'installation. La fenêtre d'installation s'affiche alors et vous invite à accepter la licence d'utilisation puis une fois ces étapes satisfaites, le programme étend alors les fonctionnalités de votre EEP 17.1

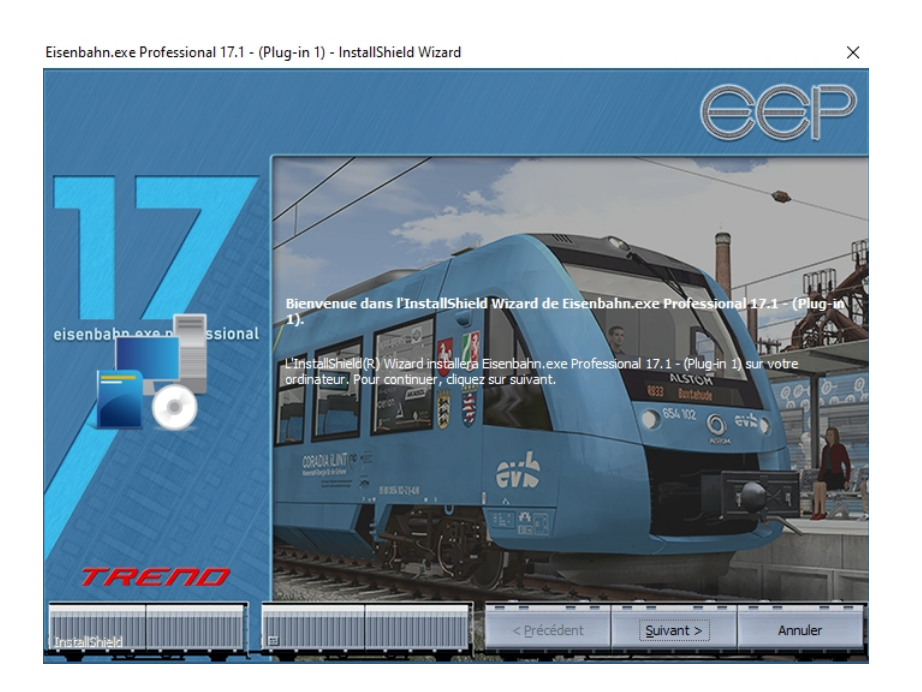

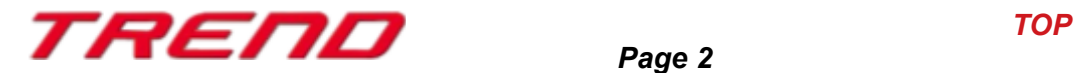

Si l'installation s'est déroulée avec succès, alors vous apercevrez dans la partie inférieure gauche de la fenêtre de lancement la version EEP 17.1 suivie de la mention Plugins 1

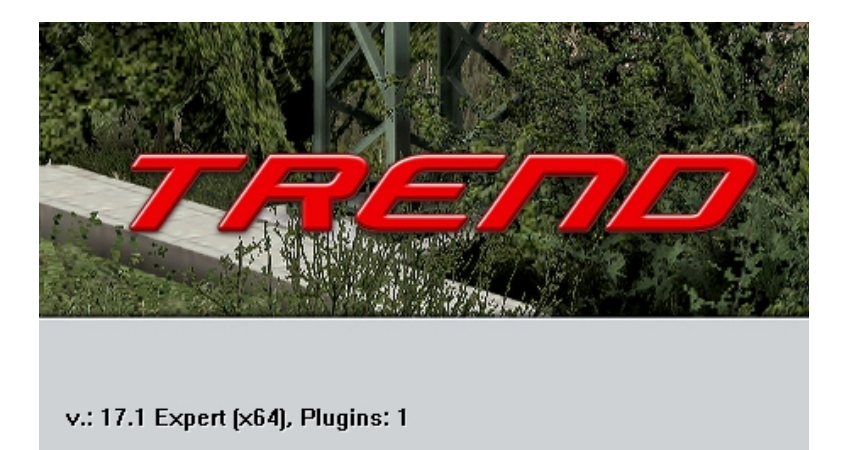

### <span id="page-2-0"></span>**Nouveaux modèles accompagnant le Plug-in 1 de EEP 17.1 :**

#### **Voies de communication : autres**

Tunnel routier – mur latéral Tunnel routier – mur latéral balustrade

#### **Voies de communication : routes**

Tunnel routier – voie piéton seul 2m gauche Tunnel routier – voie piéton seul 2m droit

#### **Voies de communication : tunnels**

Tunnel routier – voie unique gauche Tunnel routier – voie unique droite Tunnel routier – voie du milieu Tunnel routier – voie côté gauche Tunnel routier – voie côté droite

#### **Immobilier – Équipement - Périmètres**

Tunnel routier - bloc en béton Tunnel routier - triangle en béton Tunnel routier - plaque en béton

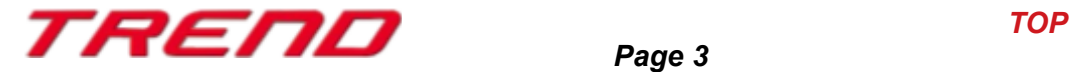

#### **Immobilier – Transport - Tunnels**

Tunnel routier - pilier Tunnel routier - portail - arrondi G Tunnel routier - portail - arrondi D Tunnel routier - portail - rect. G Tunnel routier - portail - rect. D

#### **Immobilier – Transport – Panneaux de circulation et feux**

Tunnel routier - hauteur de passage Tunnel routier - hauteur de passage SP Tunnel routier – feux allumés Tunnel routier – feux allumés SP Tunnel routier - poteau de signal. Tunnel routier - distance de tunnel Tunnel routier - distance de tunnel SP Tunnel routier - nom et longueur du tunnel Tunnel routier - nom et longueur du tunnel SP

#### **Système de signalisation – Tableaux de signalisation**

Tunnel routier - Indicateur de voie Tunnel routier - Indicateur de voie (int) Tunnel routier - lim. de vitesse 1 G Tunnel routier - lim. de vitesse 1 G (Str) Tunnel routier - lim. de vitesse 1 D Tunnel routier - lim. de vitesse 1 D (Str) Tunnel routier - lim. de vitesse 2 G Tunnel routier - lim. de vitesse 2 G (Str) Tunnel routier - lim. de vitesse 2 D Tunnel routier - lim. de vitesse 2 D (Str) Tunnel routier - lim. de vitesse M Tunnel routier - lim. de vitesse M (Str)

#### **Système de signalisation – Autres**

- Tunnel routier matériel de lutte contre les incendies
- Tunnel routier voies d'évacuation
- Tunnel routier caméra vidéo
- Tunnel routier haut-parleur
- Tunnel routier panneau d'arrêt d'urgence
- Tunnel routier signaux de direction court
- Tunnel routier signaux de direction long

#### **Éléments relatifs aux voies routières – Ponts et tunnels routiers - Tunnels**

- Tunnel routier 1 voie séparation G a
- Tunnel routier 1 voie séparation G a ln
- Tunnel routier 1 voie séparation G b
- Tunnel routier 1 voie séparation G b ln
- Tunnel routier 1 voie séparation D a
- Tunnel routier 1 voie séparation D a ln

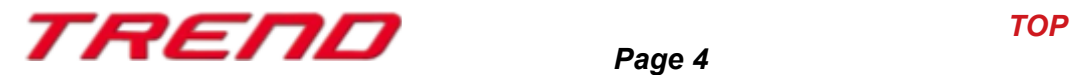

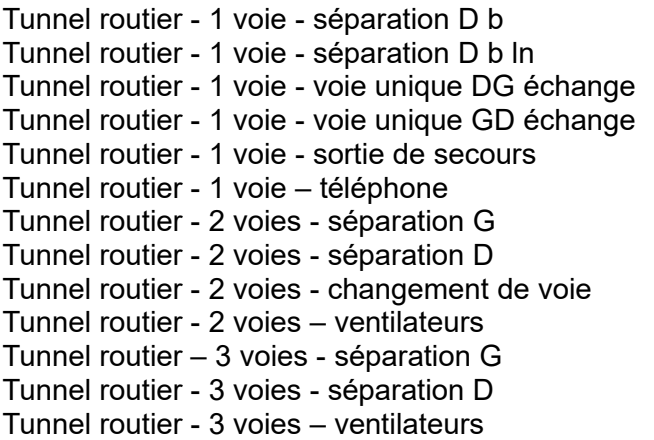

Un projet de démonstration et deux fichiers de type bloc complètent cet ensemble de modèles pour tunnel routier.

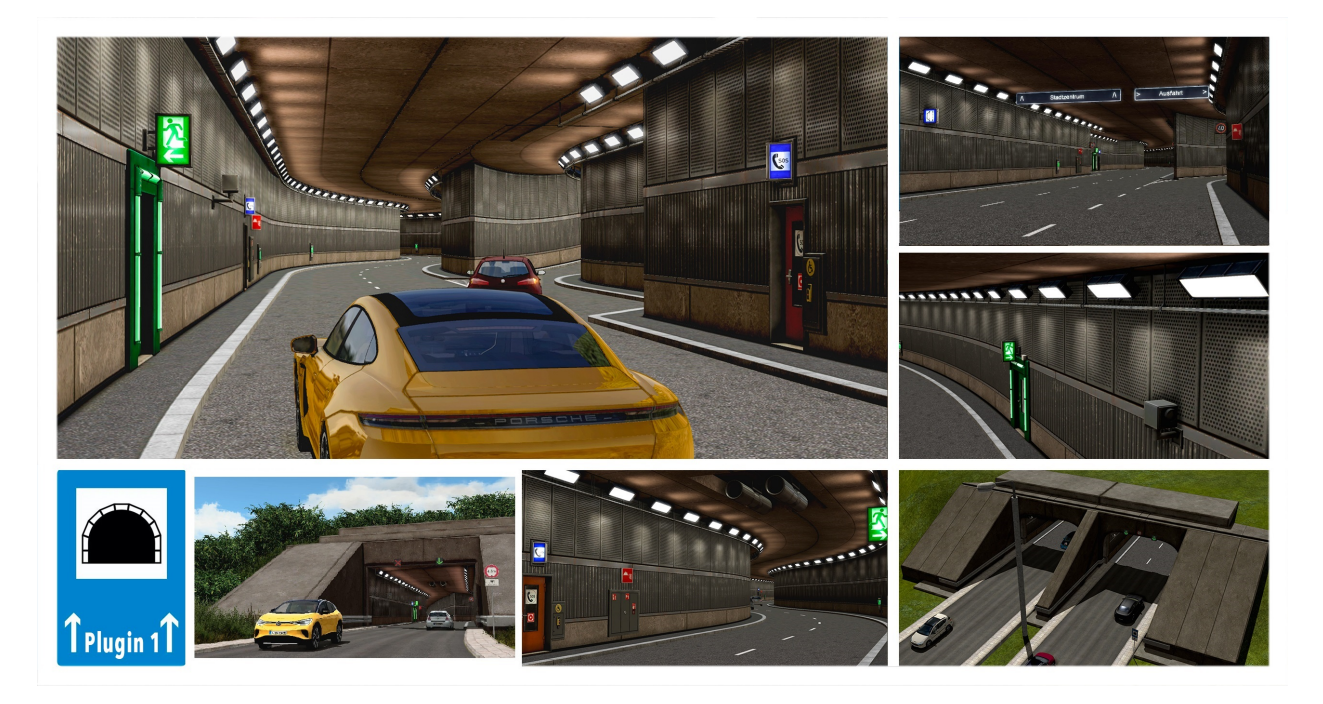

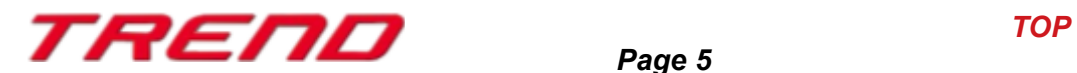

### <span id="page-5-1"></span> **Nouvelles fonctionnalités :**

### <span id="page-5-0"></span> **Amélioration de la fonction « Dupliquer en parallèle »**

Jusqu'à présent, EEP utilisait le début et la fin d'une voie pour calculer sa ou ses parallèles. Cela entraînait des anomalies avec les types de courbes "Clothoide" et "Cubique", tout particulièrement lorsque la duplication était "relative au suivie de la voie".

Le plug-in 1 d'EEP 17.1 génère pour ces deux types de courbes (Clothoïde et Cubique) automatiquement une voie parallèle avec un tout nouveau type de courbe : "la ligne polygonale".

Différents points de la courbe à dupliquer sont pris en compte puis déplacés parallèlement. Ces points serviront de base pour le calcul de la ligne polygonale. Ce nouveau type de courbe permet une bien meilleure duplication de la voie, même si, comme dans le cas illustré, la duplication s'effectue de manière "relative à la voie".

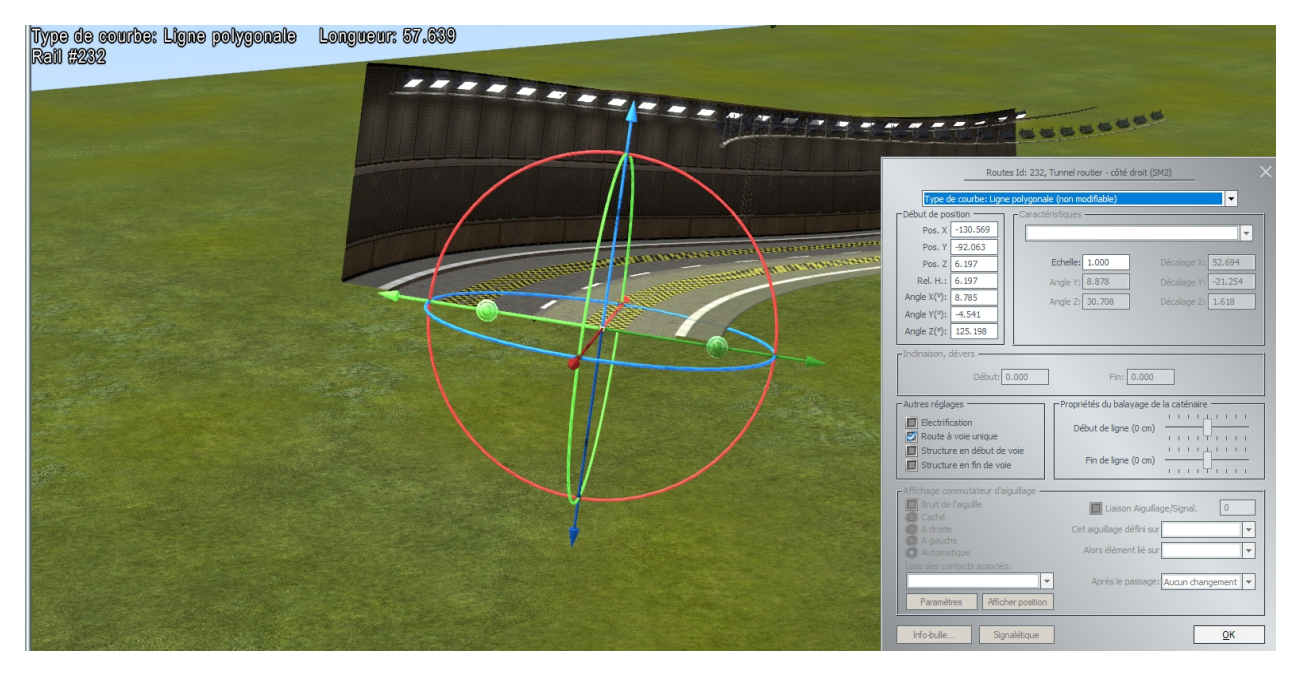

La ligne polygonale ne peut pas être modifiée et n'est pas disponible sous les différentes types de courbes du menu déroulant. Il s'agit d'une courbe qui est calculée automatiquement par le programme dès lors qu'une duplication de voie la rend nécessaire.

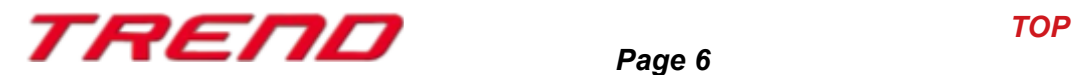

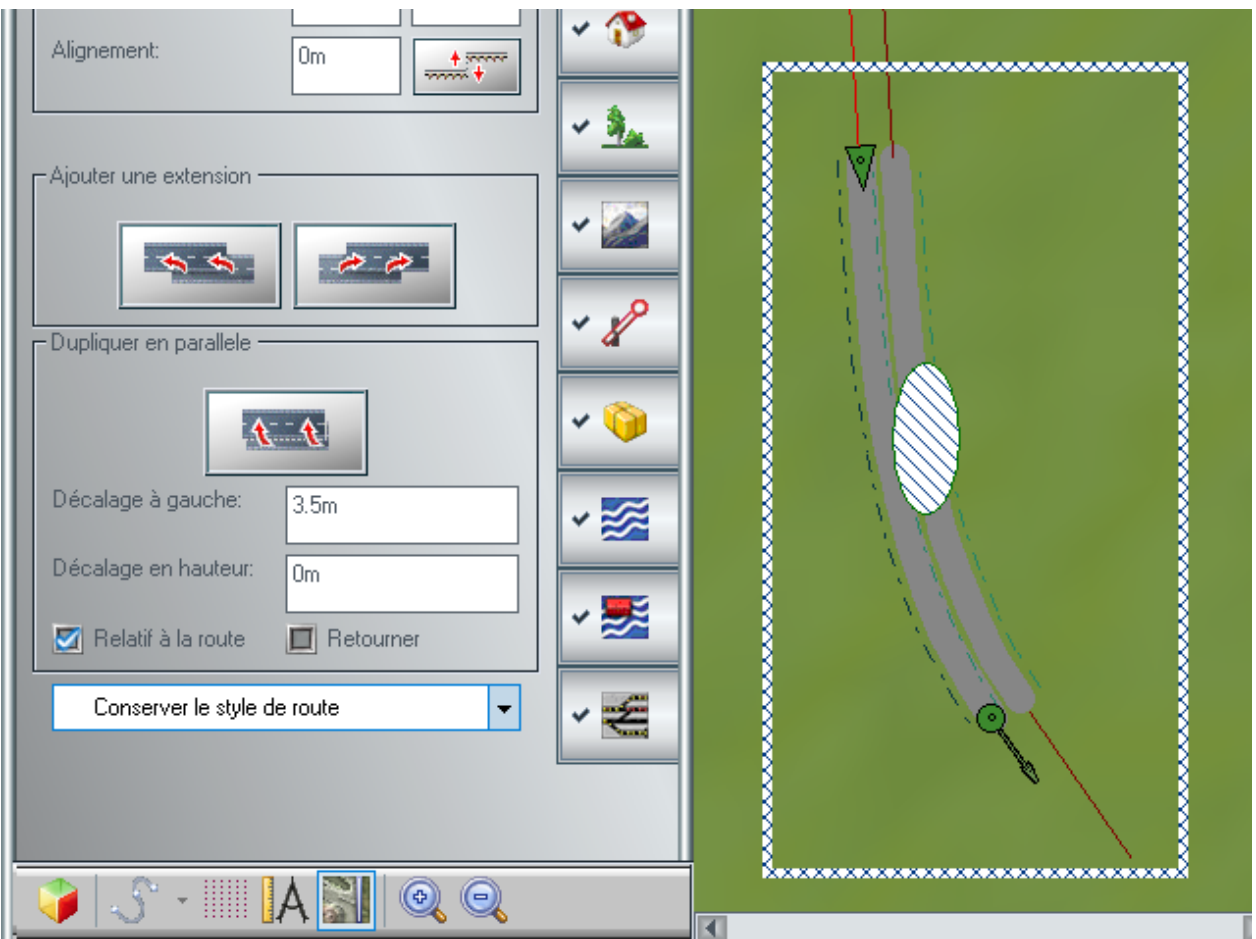

### <span id="page-6-0"></span>**Les points de contacts disposent dorénavant de la sélection multiple pour une attribution plus fine des itinéraires.**

Grace au plug-in 1 pour EEP 17.1, il est désormais possible d'attribuer à un point de contact non pas un, mais plusieurs itinéraires.

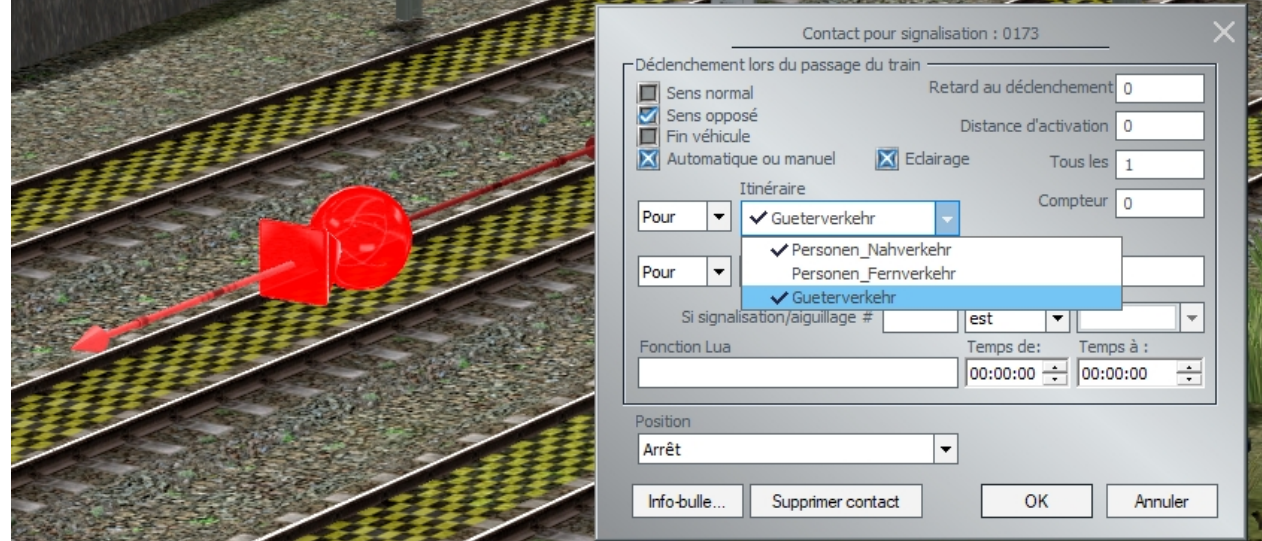

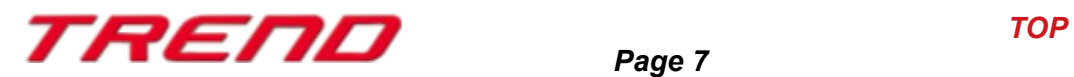

Pour cela il suffit de cliquer sur la ou les itinéraires souhaités dans la boîte de sélection. Une coche est placée devant chaque itinéraire sélectionné. En cliquant à nouveau sur un itinéraire sélectionné, il est possible de retirer la coche.

Si aucun itinéraire n'est sélectionné, c'est-à-dire qu'aucun des itinéraires disponible n'est coché, alors le point de contact sera valable pour tous les itinéraires. D'ailleurs de ce fait, vous ne trouverez plus l'option : tous.

### <span id="page-7-1"></span>**Réglage de l'intensité SSAO par le biais d'un curseur.**

Le mode SSA augmente l'impression de relief des modèles 3D. Il peut être activé pour différentes scènes ou désactivé de manière générale dans les paramètres du programme EEP. Avec le plug-in 1 pour EEP 17.1, il est par ailleurs possible de modifier l'intensité SSAO de manière tout à fait individuelle à l'aide d'un curseur. Comme tous les modèles ne se prêtent pas à cet effet, il est bien sûr toujours possible de l'activer ou de le désactiver individuellement dans les propriétés de l'objet.

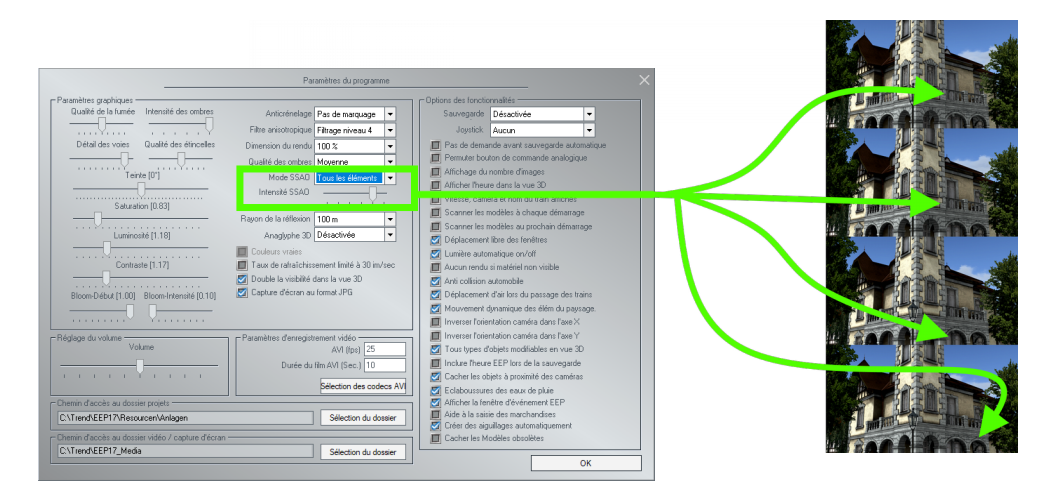

### <span id="page-7-0"></span>**Nouveaux sons d'ambiance jour et nuit.**

Le plug-in 1 pour EEP 17.1, vous permet de définir des fichiers sons spécifiques jour et nuit pour votre projet.

Il vous suffit d'ouvrir dans le menu Fichier les « Informations du projet » pour pouvoir charger l'un des 5 nouveaux fichiers sond mis à votre disposition voire même vos propres fichiers WAV.

Vous trouverez ces 5 nouveaux fichiers son directement dans le nouveau dossier Resourcen\Sounds\Environment.

 **Petite astuce :** Si vous souhaitez retrouver les fichiers sons d'origine de EEP, cliquez sur charger un son de jour par exemple puis au lieu de sélectionnez un fichier son, cliquez sur annuler. Vous constaterez que le chemin d'accès vers le fichier son est de nouveau vide.

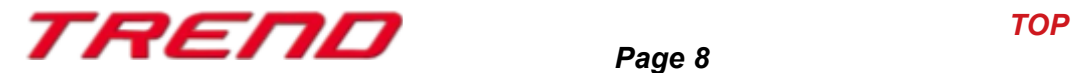

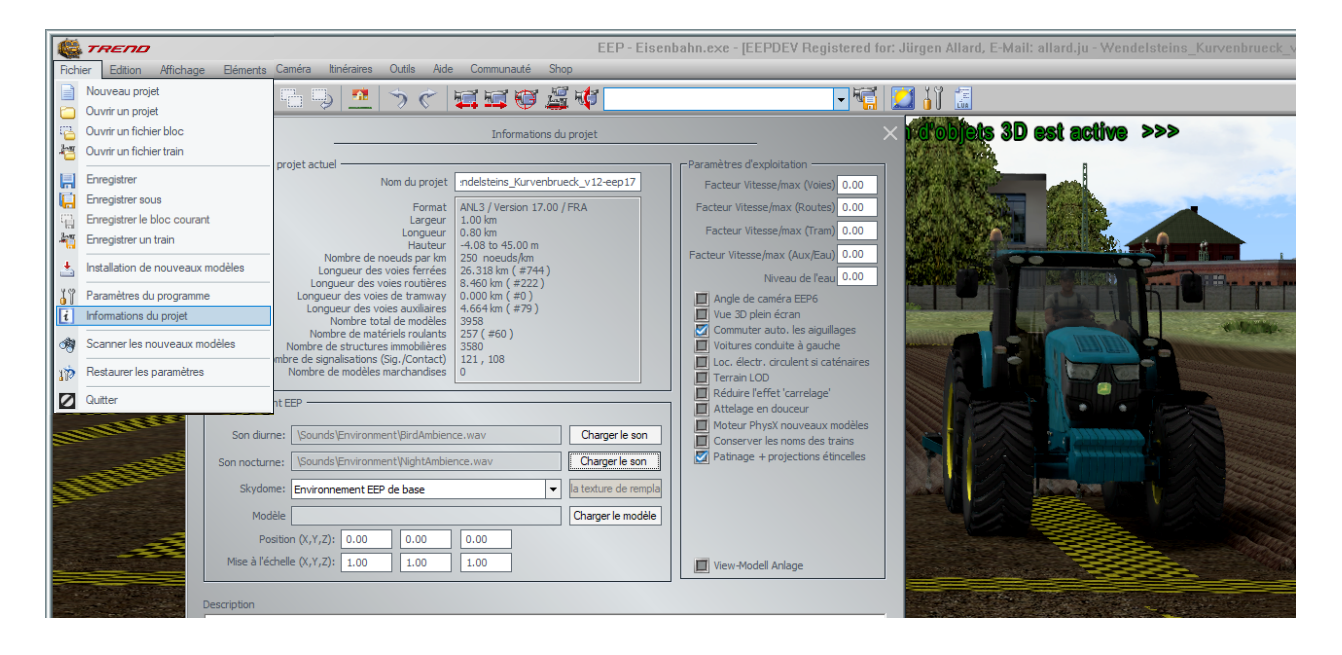

### <span id="page-8-0"></span>**Création de l'inventaire du projet avec sauvegarde sous format CSV.**

Vous trouverez une nouvelle entrée "Modèles utilisés" dans le menu "Outils". En cliquant dessus vous avez la possibilité d'afficher et de consulter à tout moment une liste de tous les modèles utilisés dans votre projet. Il vous est possible de sauvegarder la liste des modèles présents sous la forme d'un fichier CSV. Il vous suffit de cliquer sur « générer CSV ».

Ne vous attendez cependant pas à voir le fichier CSV apparaître à l'écran, ce dernier est sauvegardé dans le répertoire où se trouve le projet pour lequel vous venez de générer l'inventaire. (Au passage, vous constaterez que cet inventaire a également été sauvegardé sous la forme d'un simple fichier .txt)

Cette nouvelle fonctionnalité peut être utile à bien des égards :

- Dans le cas d'un projet inconnu, il est immédiatement possible de voir quels sont les modèles manquants et, grâce à la fonction de recherche intégrée, on peut aussi voir directement où se trouve le modèle recherché. Il suffit de cliquer sur le lien du modèle alors que l'on se trouve en mode d'affichage 3D.
- Si l'on veut partager son projet avec un tiers, il est très facile d'établir une liste de tous les modèles nécessaire pour pouvoir l'afficher correctement.

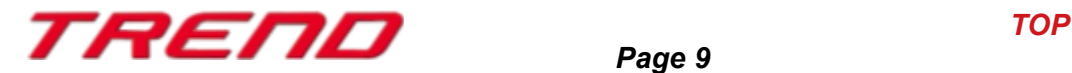

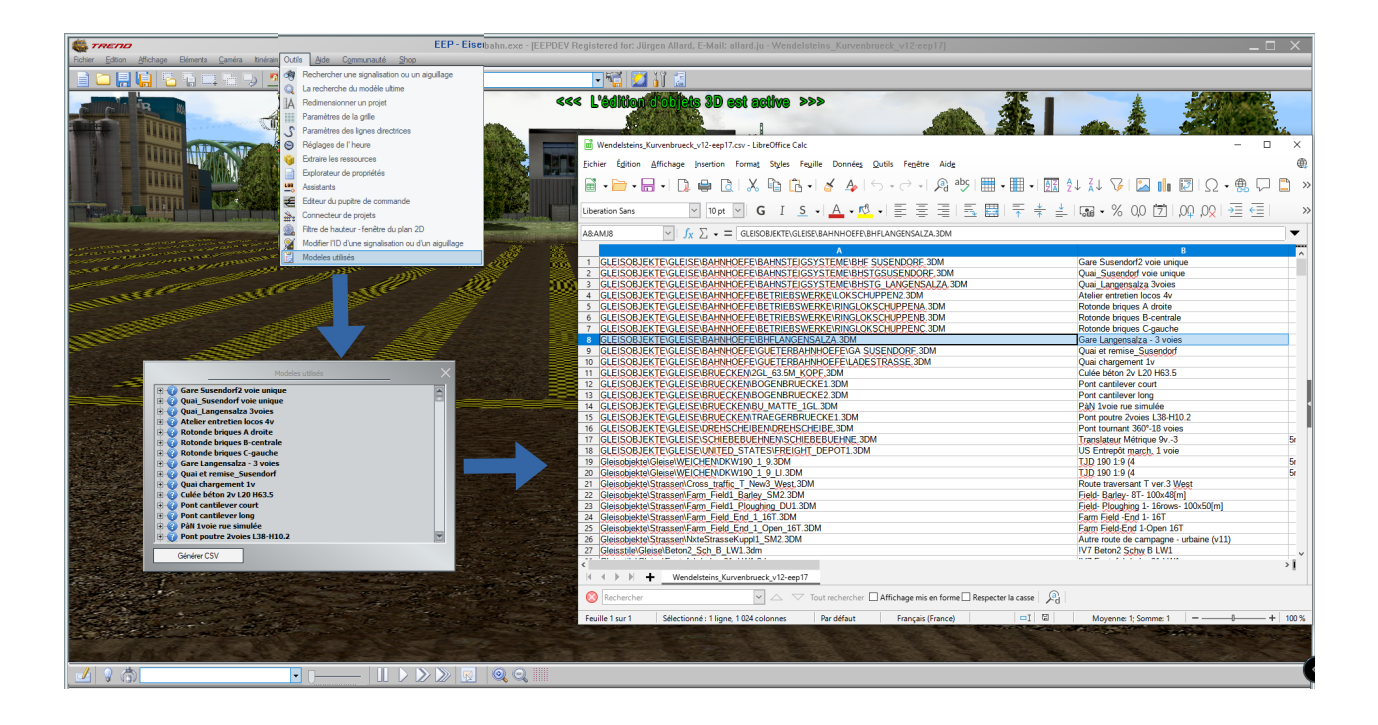

#### <span id="page-9-1"></span>**Ajout de la suppression et de la rotation du matériel roulant dans le mode 2D.**

Avec le plug-in 1 pour EEP 17.1, il n'est désormais plus obligatoire de devoir basculer en mode 3D pour pouvoir supprimer, tourner ou inverser le sens de circulation d'un matériel roulant.

Une fois l'onglet « présentation du projet » activé, il vous sera possible de sélectionner un matériel roulant et d'un clic droit de faire apparaître le menu contextuel permettant d'accéder à ces nouvelles fonctionnalités.

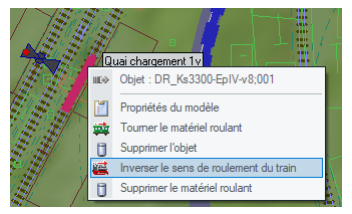

#### <span id="page-9-0"></span>**Possibilité de masquer les signalisations en mode 3D.**

Lors de la création du projet avec EEP, il peut parfois être utile de masquer certains modèles qui ne sont pas nécessaires pour l'étape en cours.

Le plug-in 1 pour EEP 17.1, a étendu cette fonction à la signalisation. Pour cela, une case à cocher (ou plutôt à décocher lorsqu'on désire masquer la signalisation) a fait son apparition dans le menu « propriétés de l'objet ». A savoir que bien que le signal ne soit pas visible sur le projet, il est toujours effectif. C'est à dire qu'il vous est possible d'en changer le signal depuis la fenêtre d'aperçu 2D.

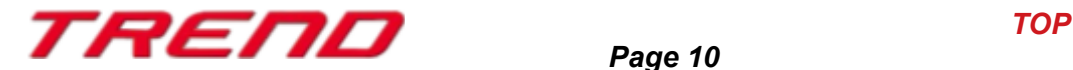

Si vous souhaitez faire réapparaître la signalisation masquée, il vous faudra vous rendre en mode d'affichage 2D, la sélectionnez et cocher à nouveau la case afficher/masquer de la fenêtre de propriété de l'objet.

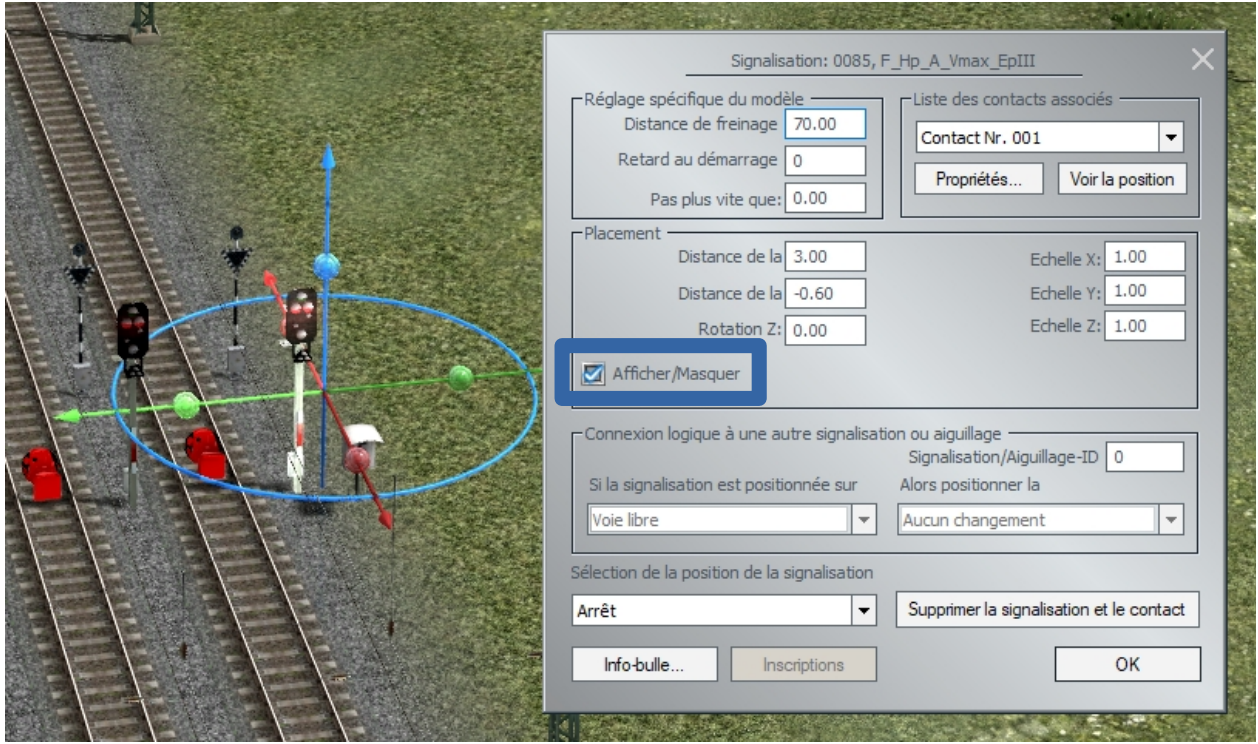

#### <span id="page-10-0"></span>**Nouvelle façon de faire apparaître le Gismo en mode 3D.**

Jusqu'à ce jour, lorsque l'on déplaçait des modèles, le gismo était automatiquement masqué. Cela pouvait s'avérer gênant lors d'un traitement ultérieur de ce modèle dès lors que l'on souhaitait par exemple davantage de finesse dans la rotation en ayant recours au gismo.

Ce problème a été résolu par l'ajout d'une entrée supplémentaire dans le menu contextuel du modèle, à savoir "Éditer les objets avec le gismo".

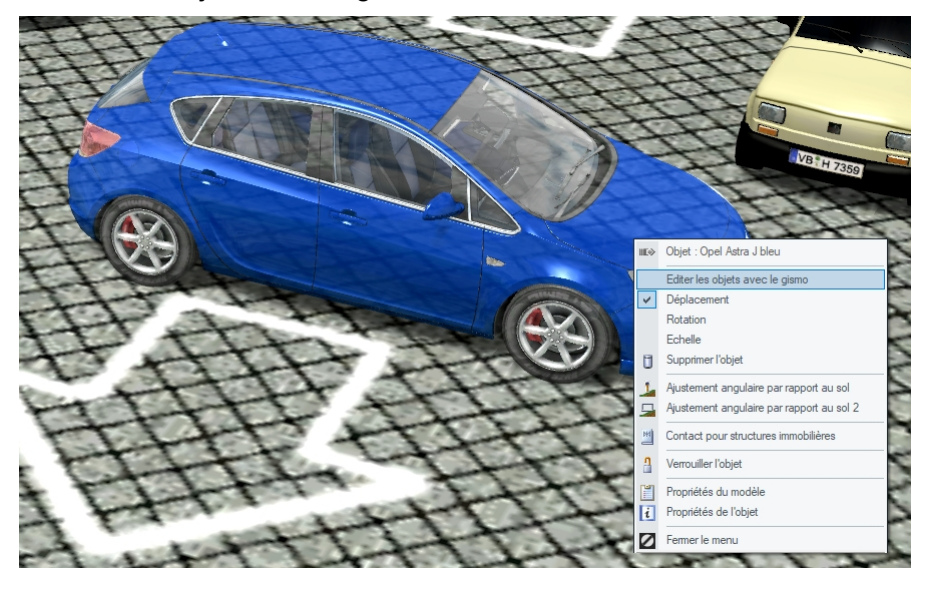

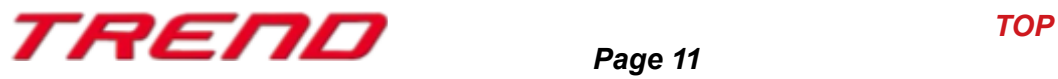

#### <span id="page-11-2"></span><span id="page-11-1"></span> **Une nouvelle option dans le menu de bloc permet de transformer toutes les voies sélectionnées en routes à voies unique[s.](#page-11-2)**

Une nouvelle entrée a été crée dans le menu contextuel des blocs en mode d'affichage 2D : « route à voie unique on/off. »

Cette nouvelle entrée permet de changer toutes les voies se trouvant dans le bloc en voie à sens unique ou inversement.

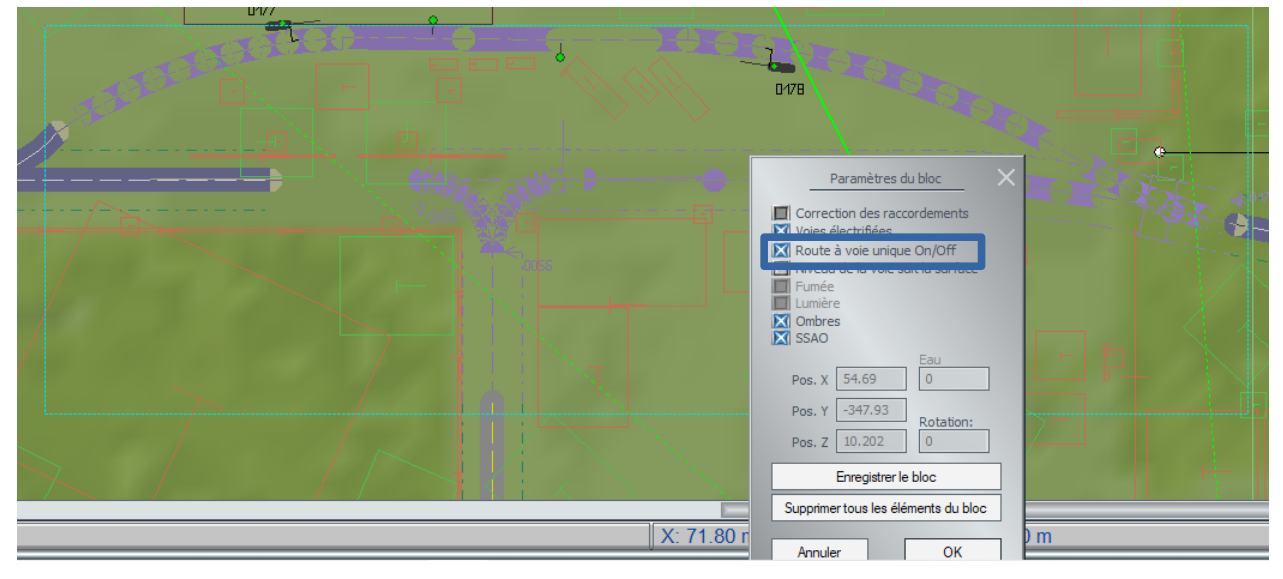

#### <span id="page-11-0"></span> **Nouveaux icônes plus pertinents pour la duplication des voies en mode 2D.**

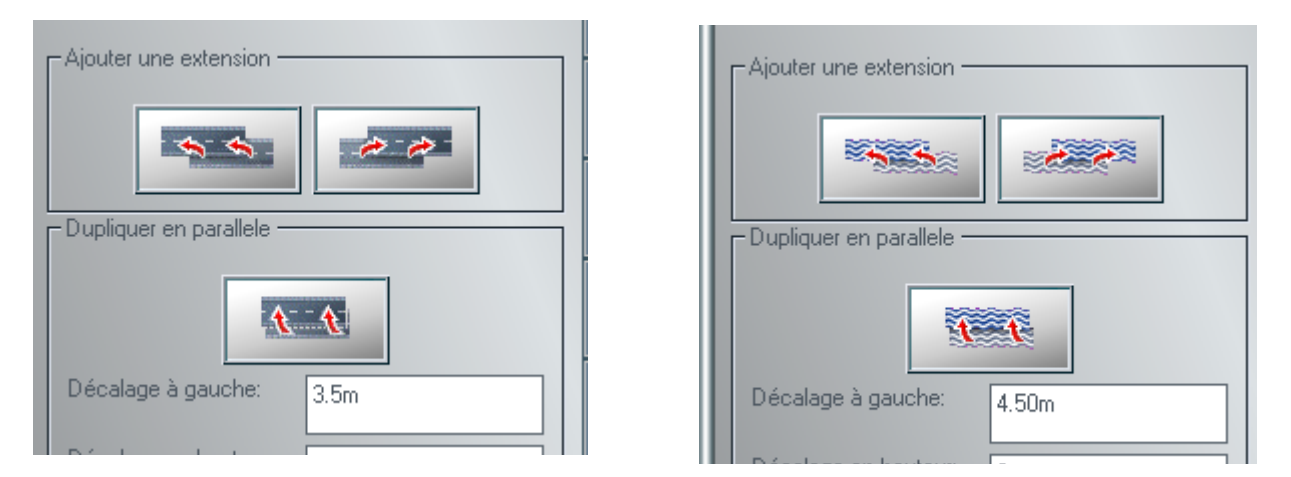

Simple soucis de cohérence esthétique avec l'opération que l'on désire effectuer.

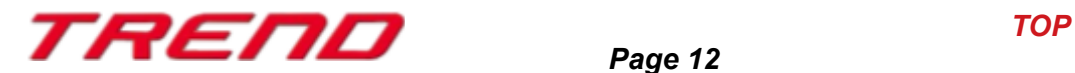

#### <span id="page-12-1"></span>Ajustement du terrain à la hauteur de la voie depuis le menu  **contextuel de bloc en mode 3D**

Toujours au niveau du menu contextuel d'un bloc de voies, cette fois-ci en mode d'affichage 3D, il a été jugé intéressant d'ajouter la fonctionnalité ajuster le terrain à la hauteur de la voie.

Il vous suffit de sélectionner d'un clic gauche en maintenant la touche Alt enfoncé le ou les voies que vous souhaitez traiter en tant que bloc, ou bien de sélectionner dans la fenêtre d'aperçu les voies à l'aide du rectangle de sélection bloc (Édition, marquer un bloc) puis de faire apparaître le menu contextuel d'un clic droit.

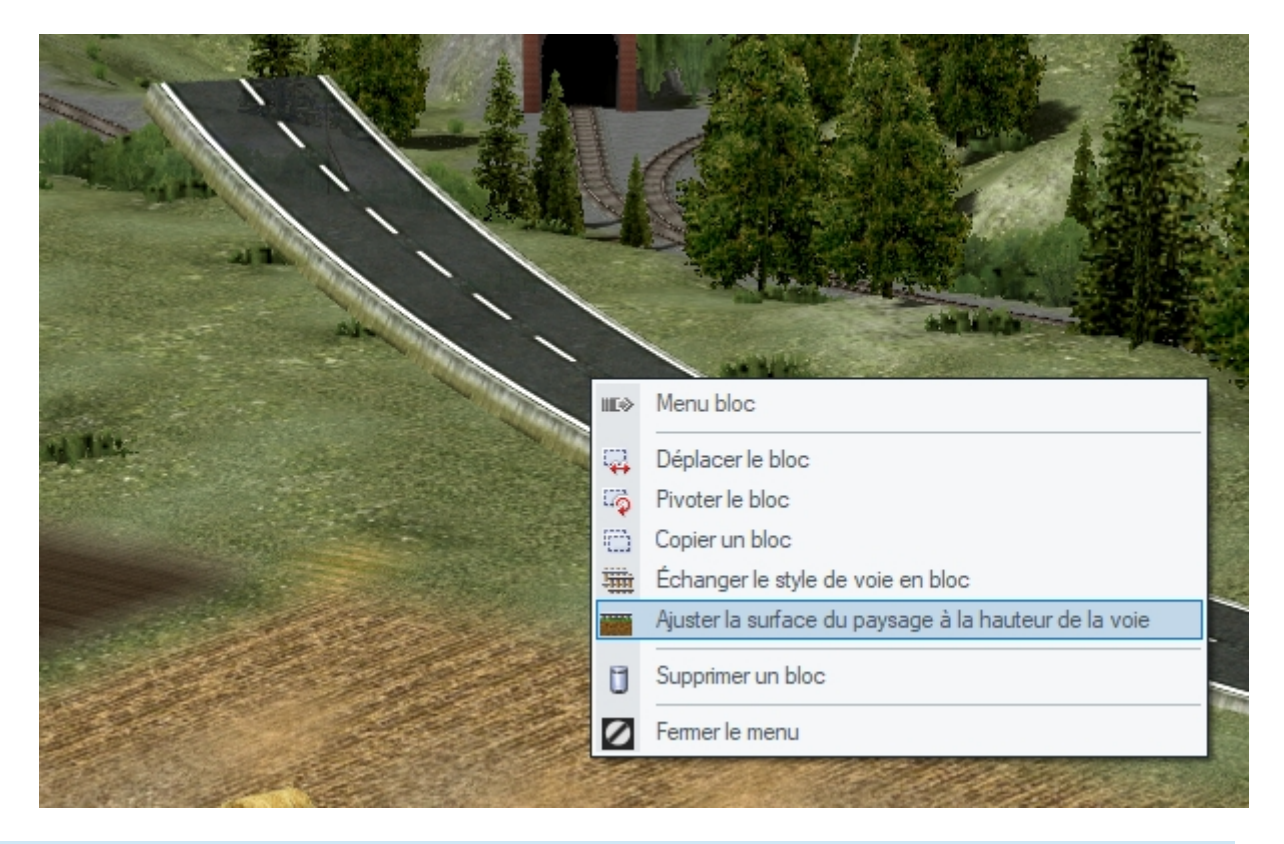

#### <span id="page-12-0"></span>**Suppression d'une connexion virtuelle même en présence d'une voie occupée**

Voici une fonctionnalité plus qu'attendue. Vous vous souvenez comme c'est pénible de supprimer une connexion virtuelle entre deux voies !! Il vous fallait en supprimer une et bien entendu toutes les signalisations, points de contact et ou véhicules présents sur la voie concernée, puis, une fois terminé placer à nouveau une vois et remettre les signalisations et points de contact etc dessus.

Avec le plug-in 1 on simplifie la procédure. Une connexion virtuelle à supprimer ? Que ce soit en mode 2D ou 3D, faites appel à la fonction connexion virtuelle (Ctrl+H) puis cliquer sur une des connexions virtuelles à supprimer et ce peu importe que la voie soit occupée ou non par des signalisations ou même des véhicules. La connexion disparaît aussitôt au niveau des deux voies précédemment liées.

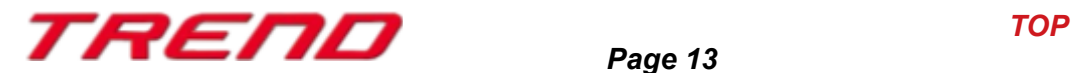

#### <span id="page-13-1"></span>**Menu contextuel permettant d'éditer les itinéraires directement depuis la signalisation.**

Un menu contextuel a été rajouté au niveau des signalisation départ des parcours définis afin qu'il soit aisé d'éditer les itinéraires tant en mode d'affichage 2D qu'en mode 3D.

Faites apparaître d'un simple clic droit sur la signalisation départ le menu contextuel, cliquez sur « Propriétés de l'objet » et vous voilà dans le paramétrages des parcours prédéfinis.

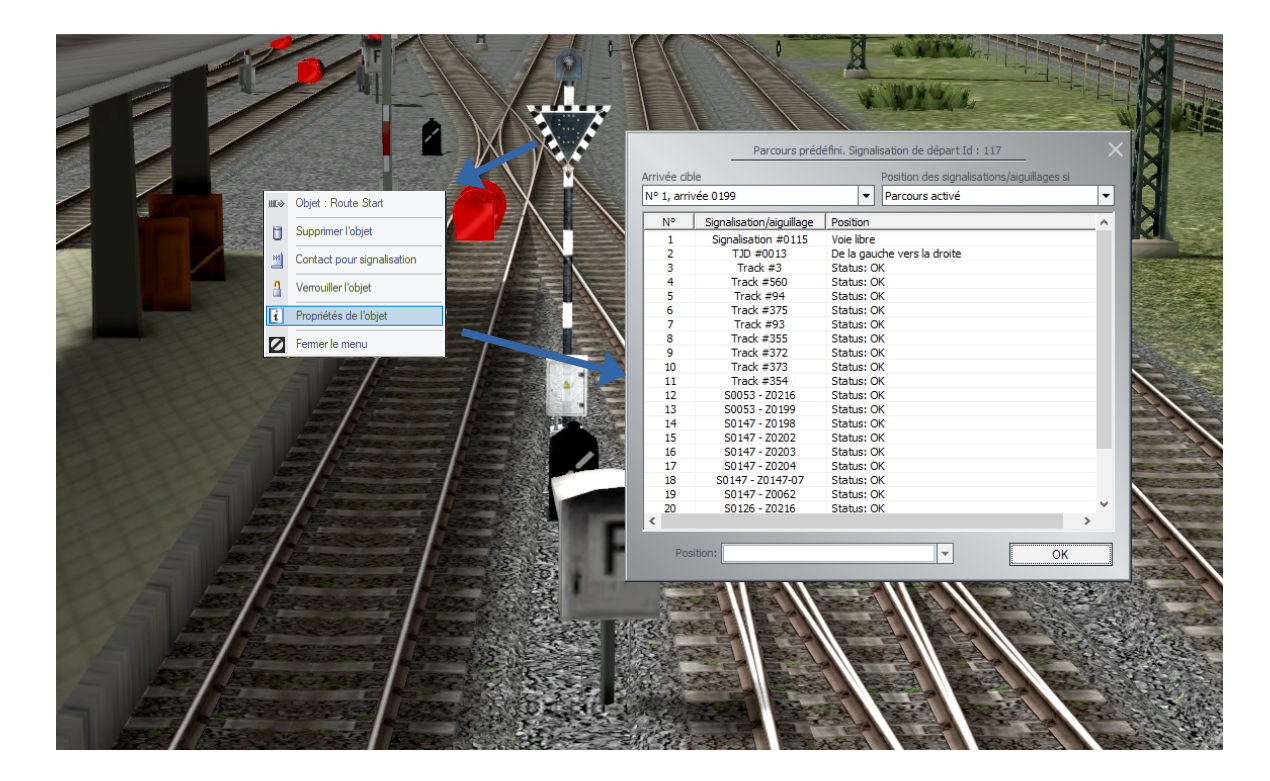

<span id="page-13-0"></span>**Lua offre de nouvelles fonctions spécifiques à EEP**

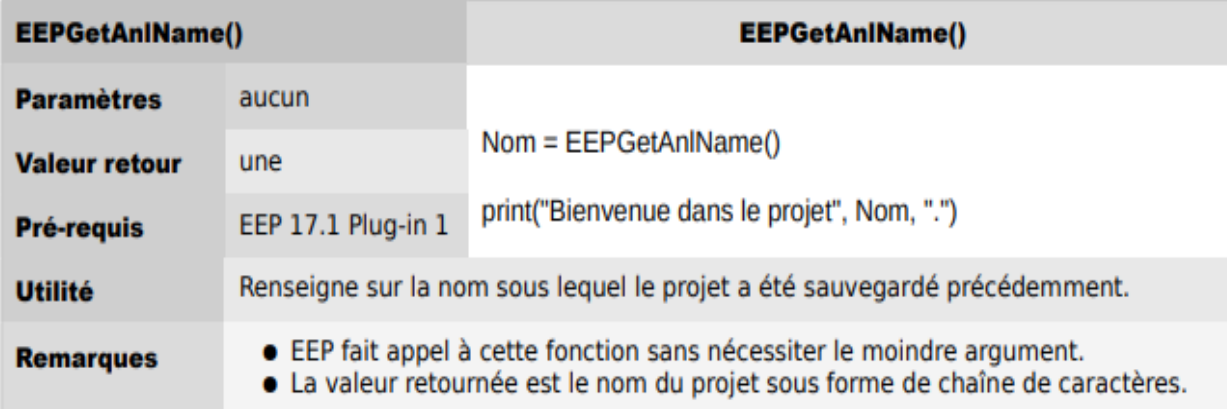

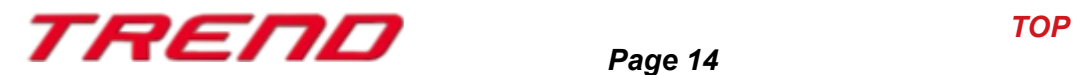

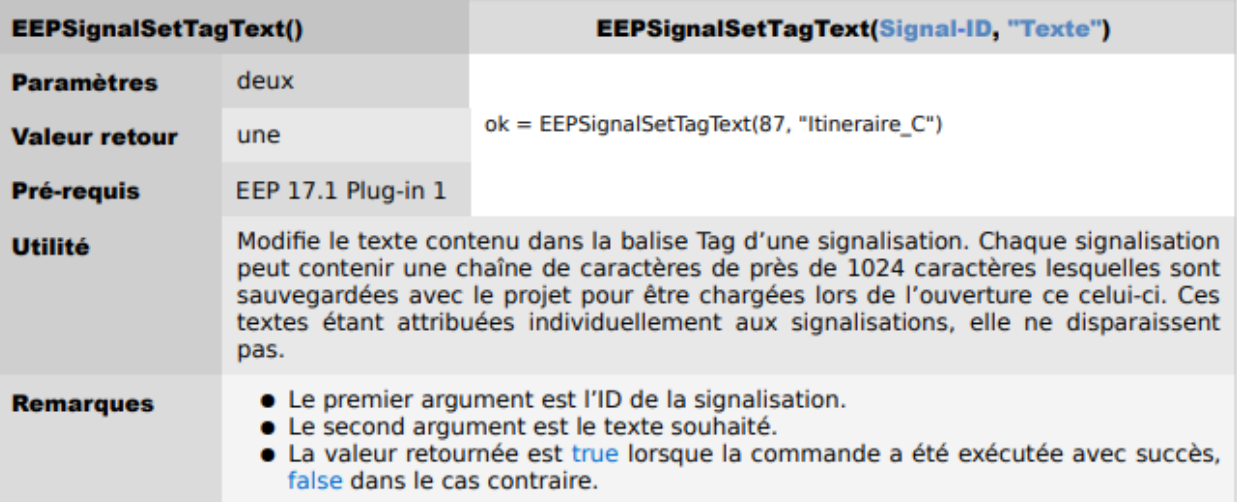

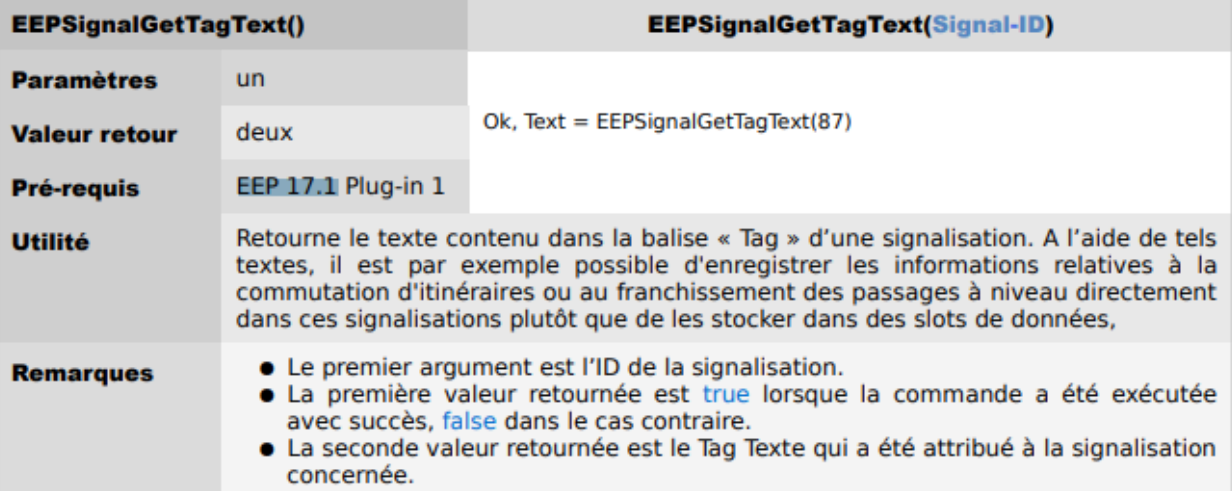

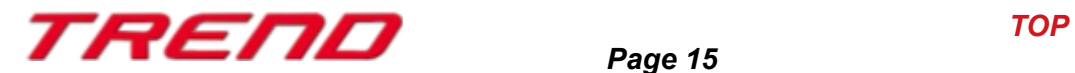

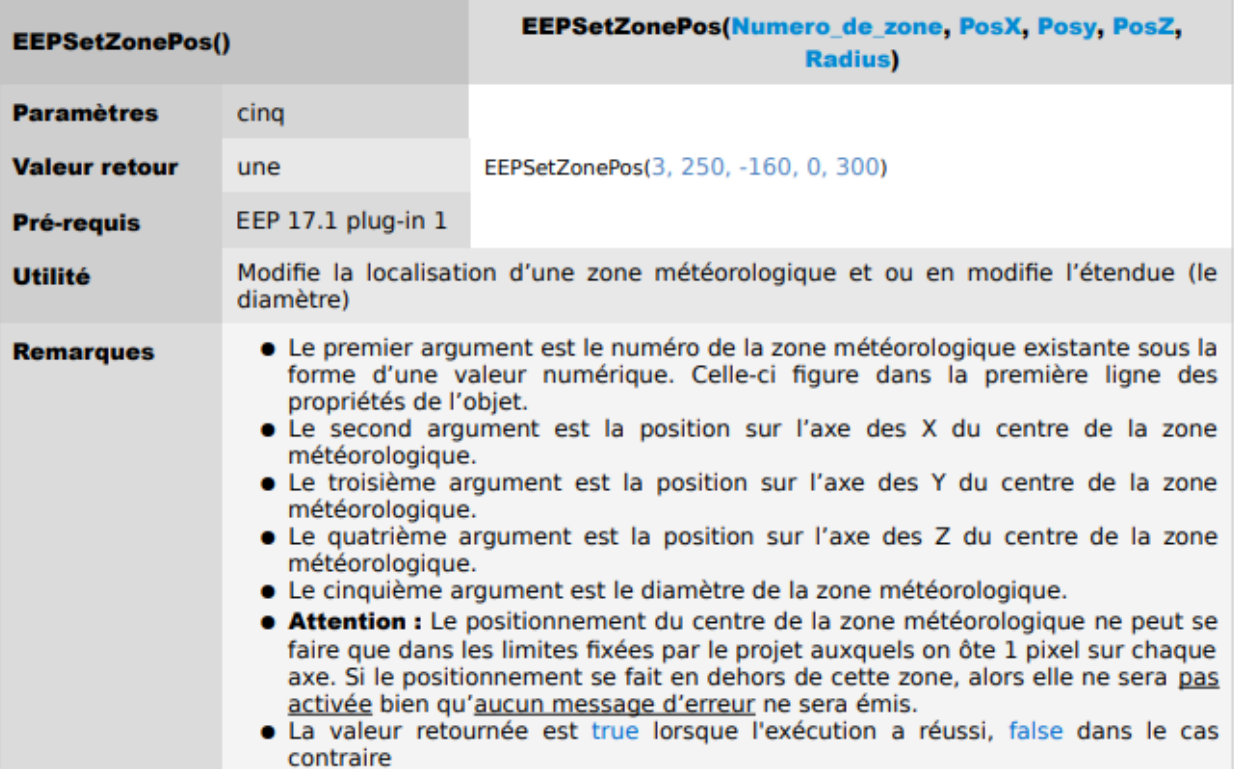

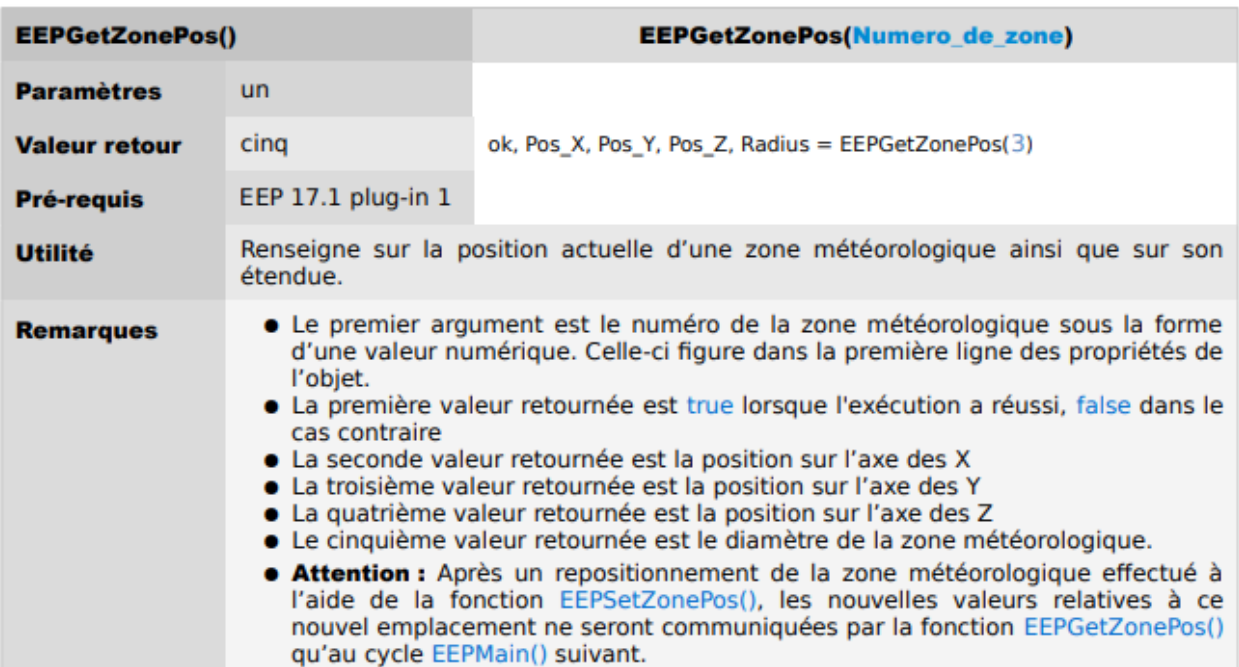

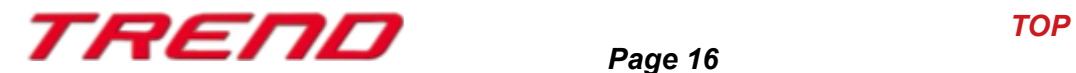

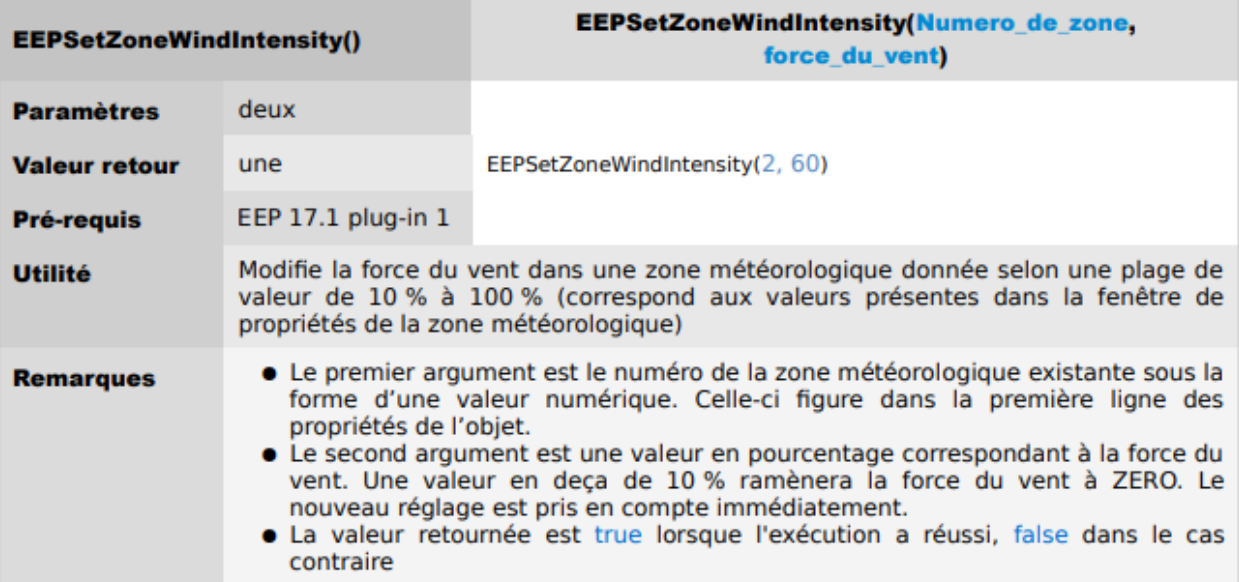

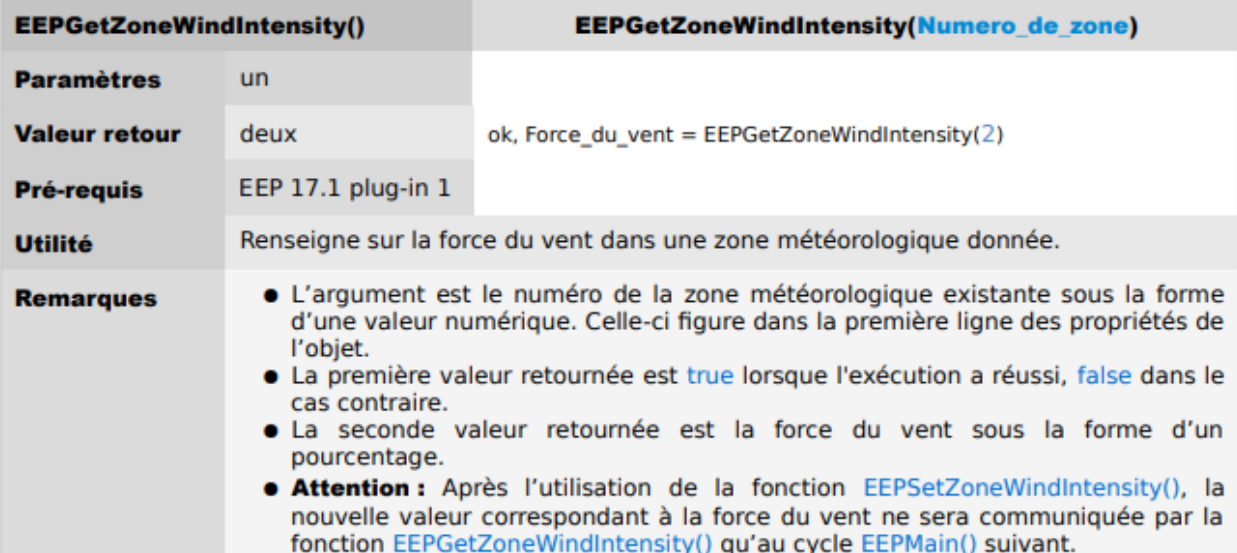

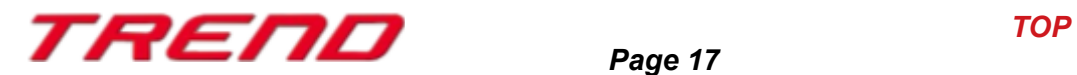

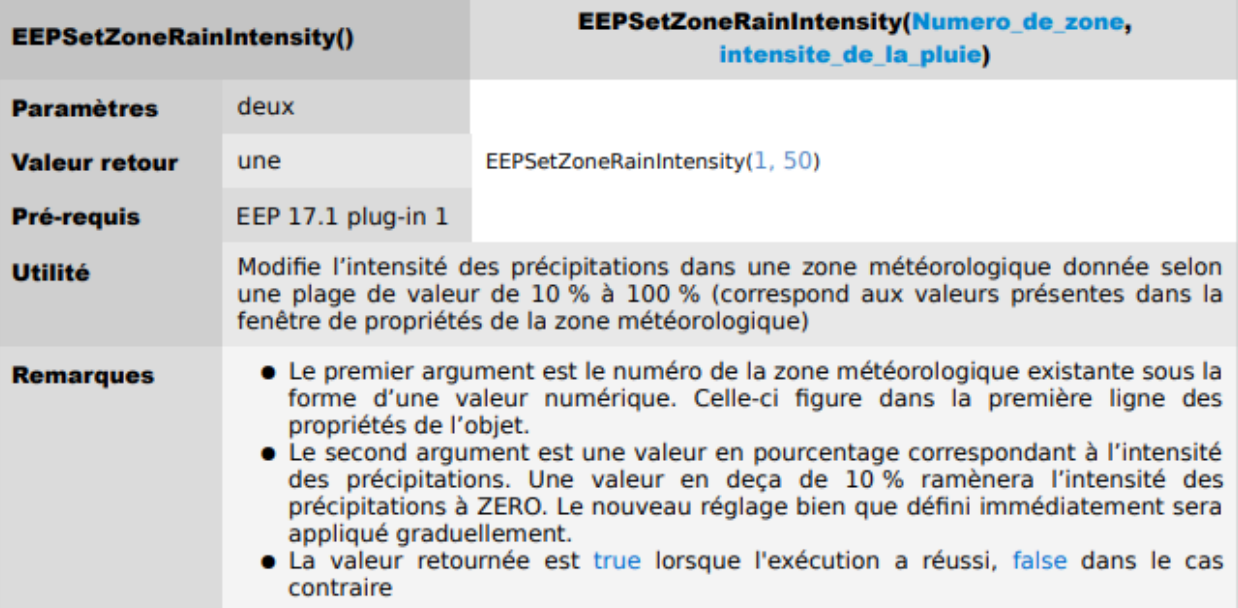

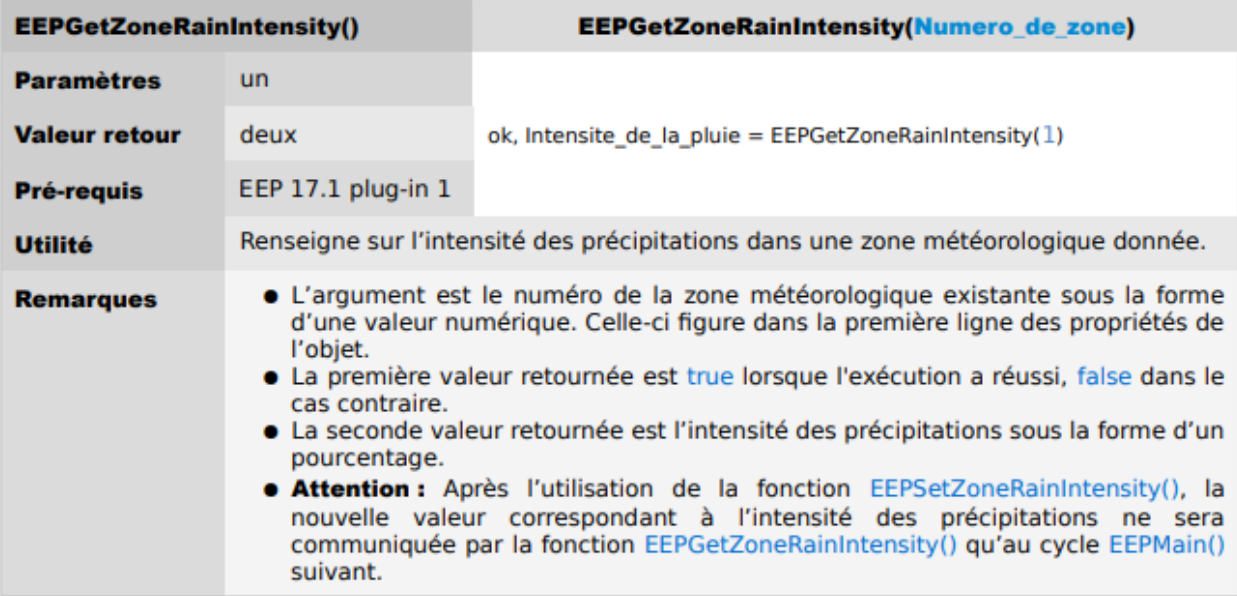

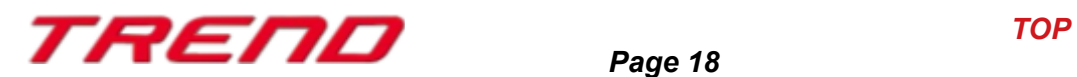

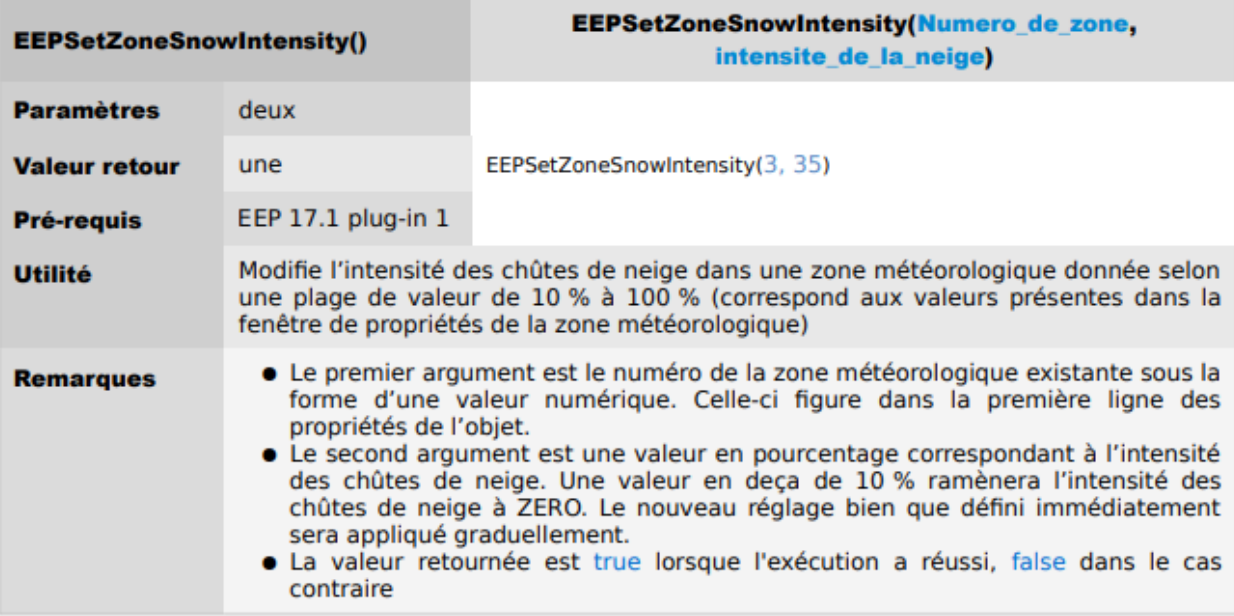

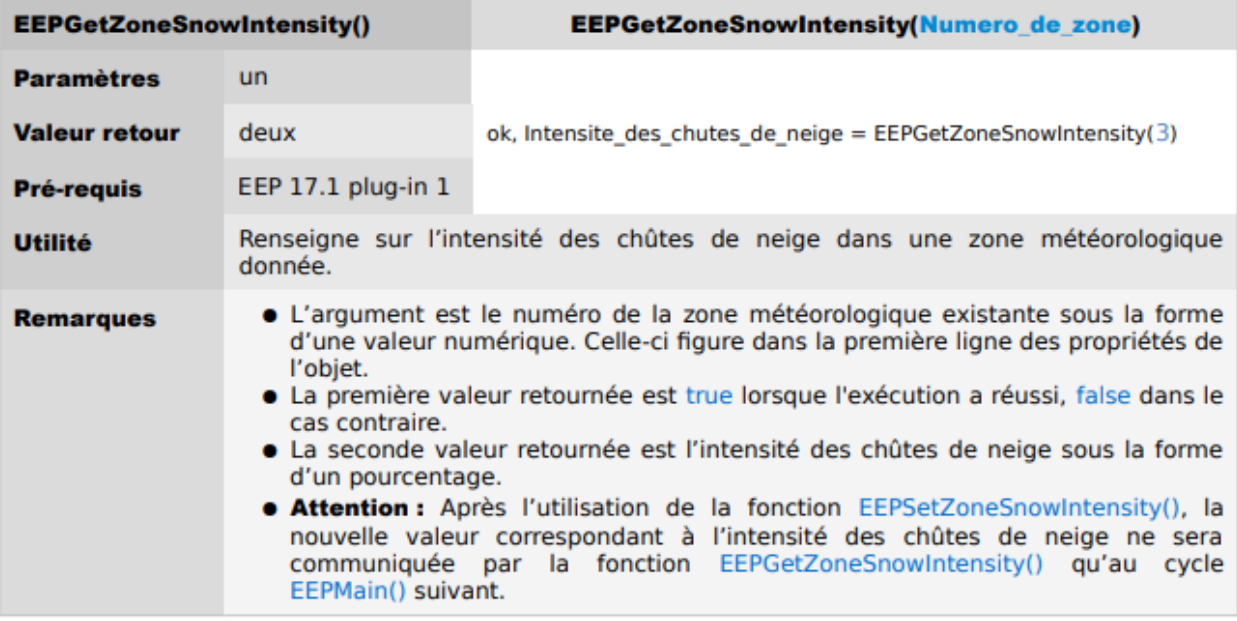

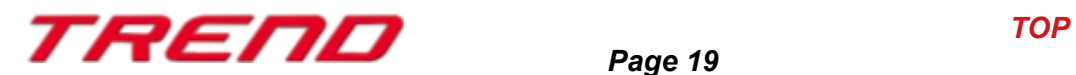

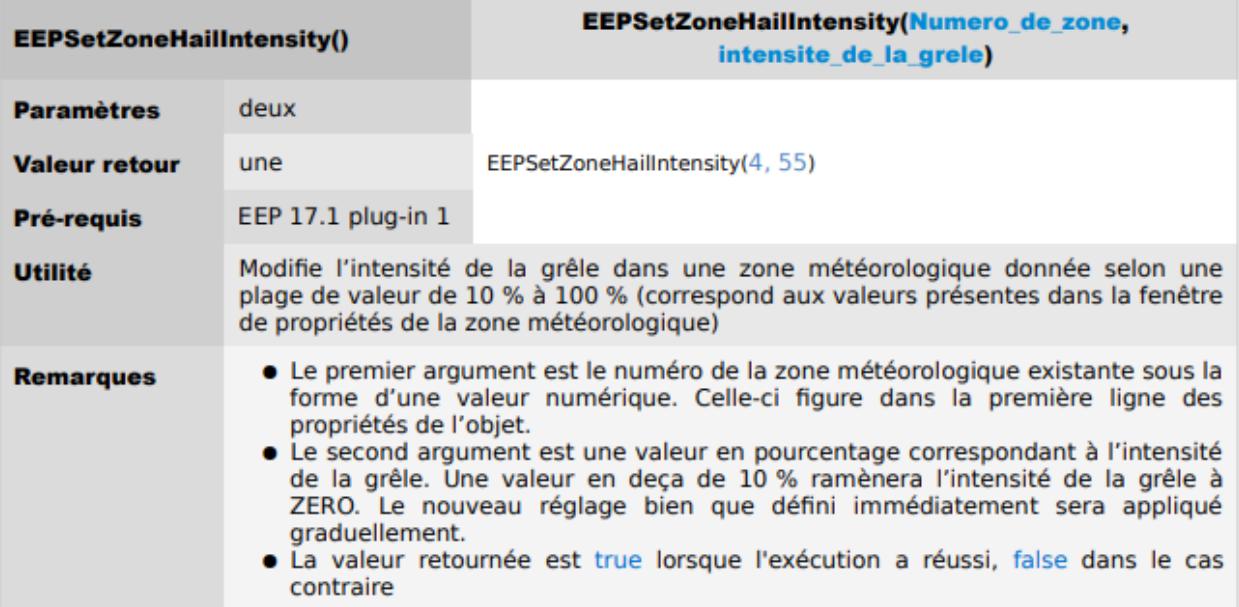

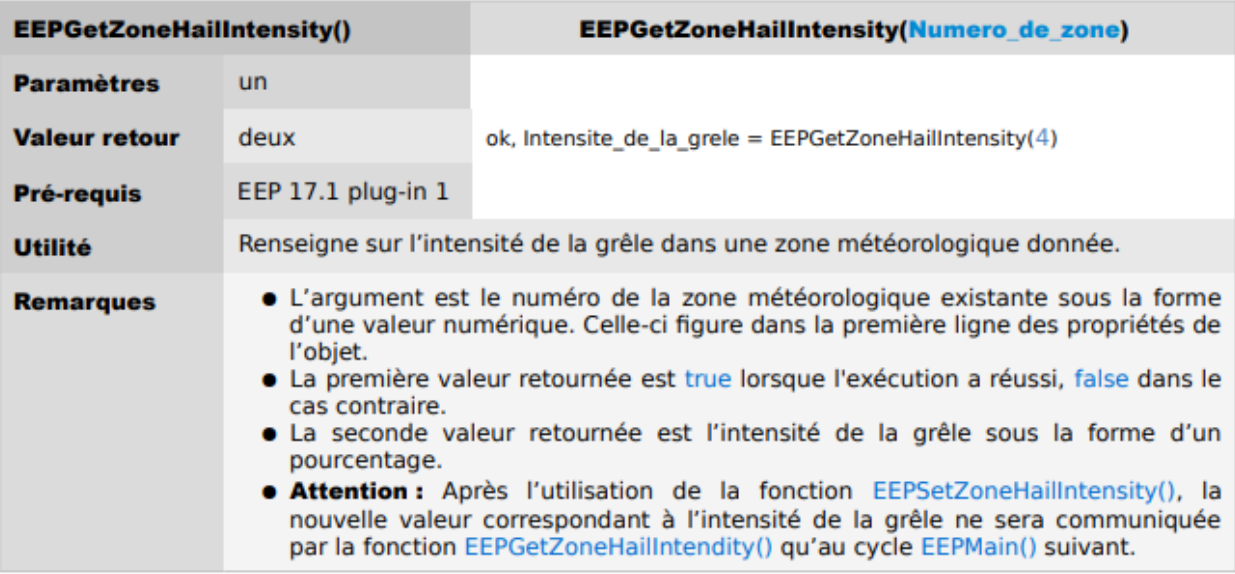

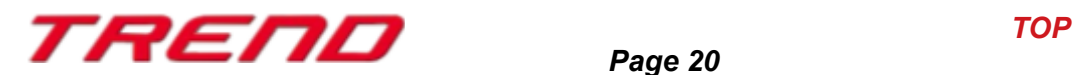

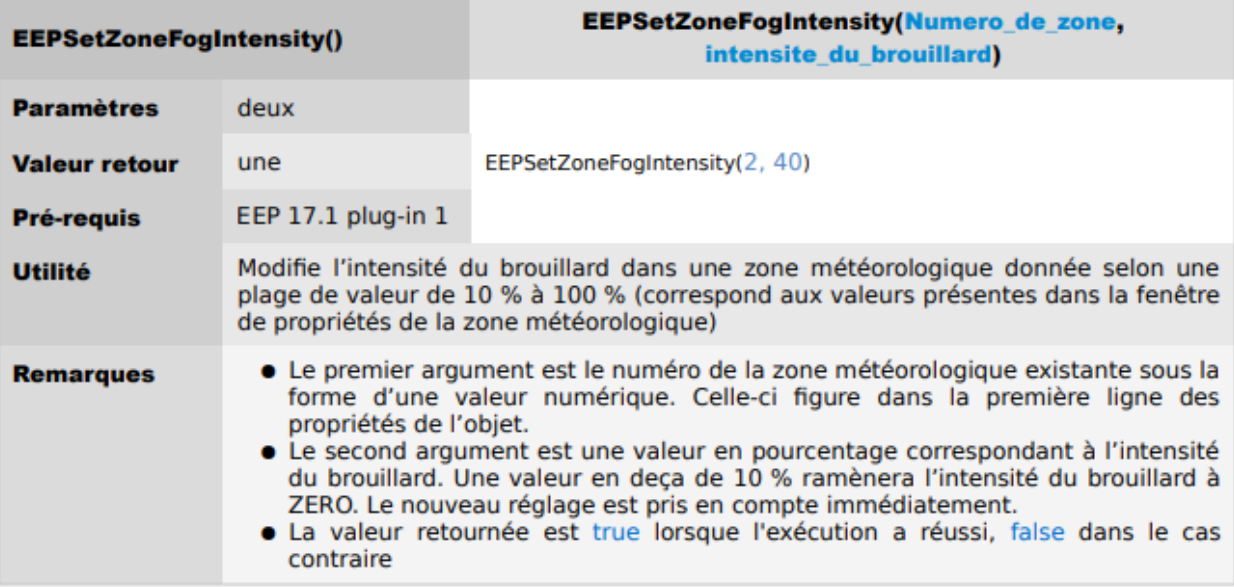

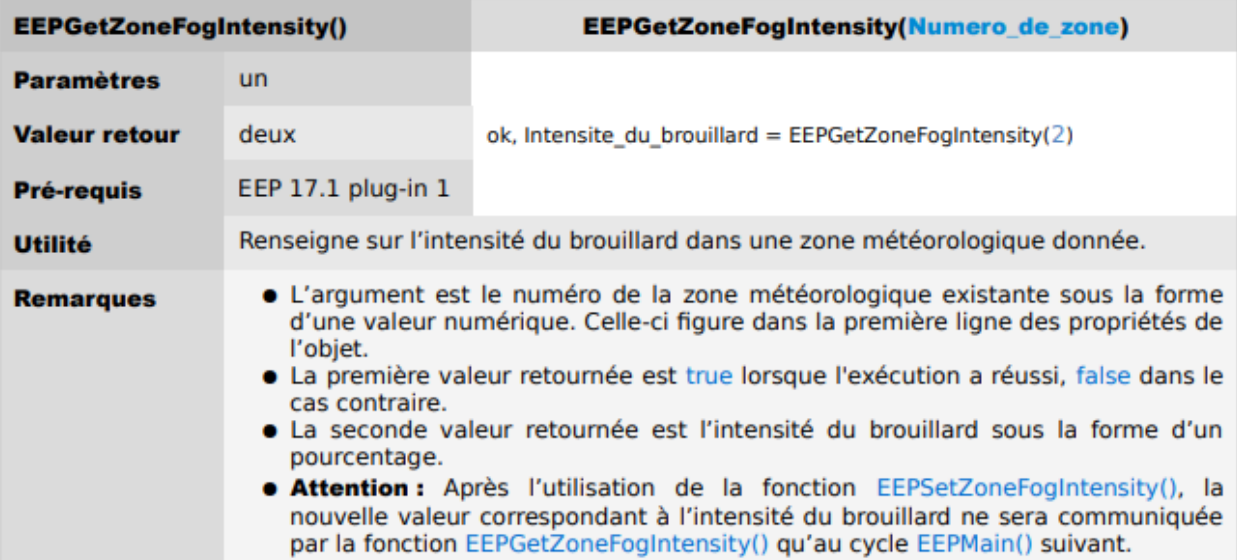

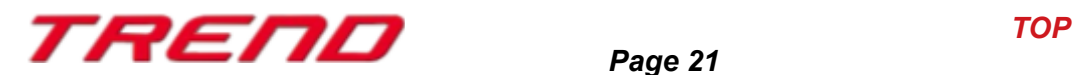

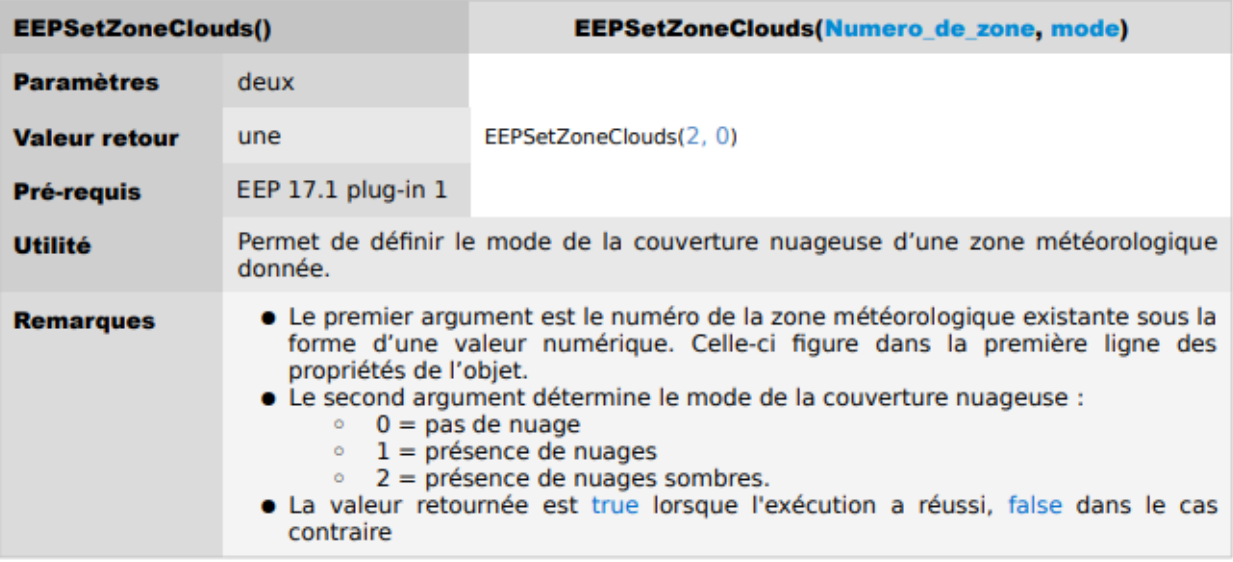

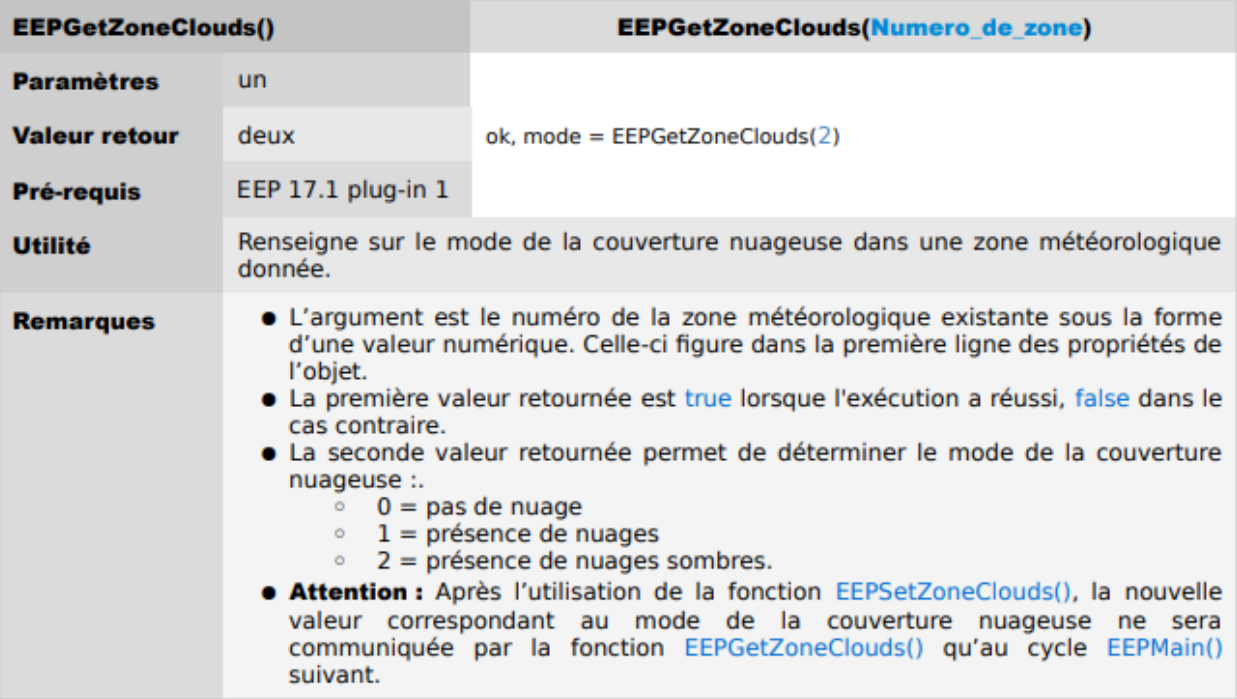

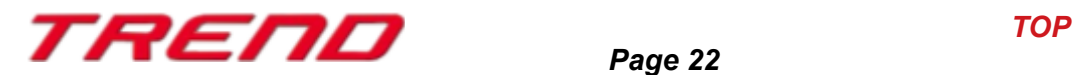

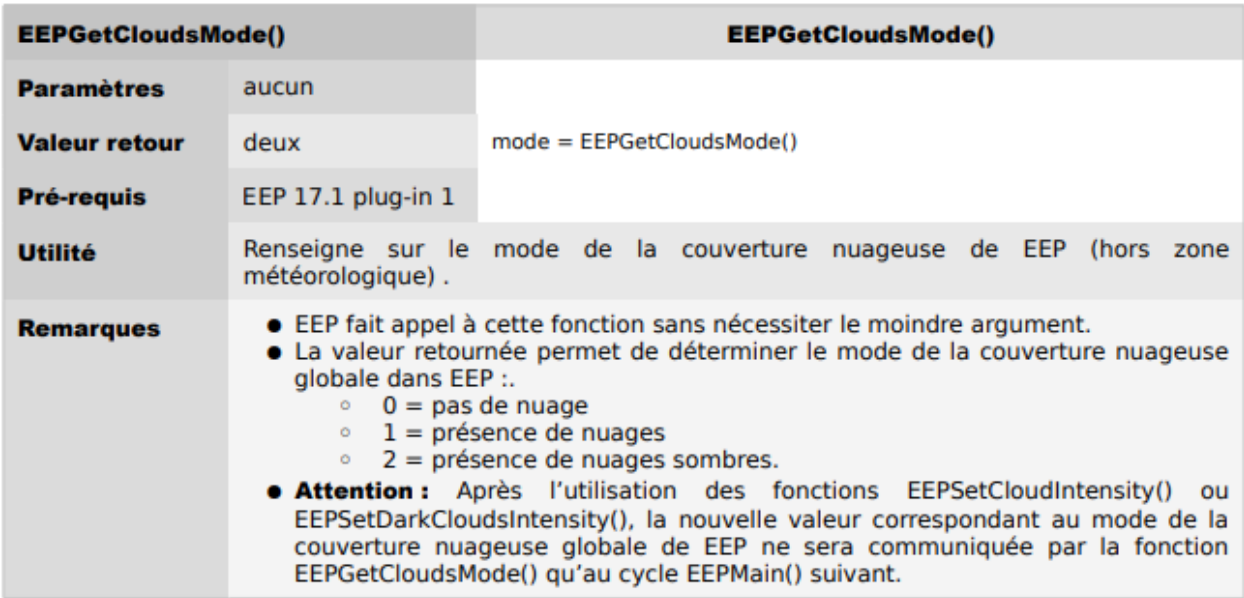

De plus, le script Lua initialement produit à chaque nouveau projet a été réduit au strict nécessaire :

 $1.$  clearlog()  $2.$ 3. function EEPMain() 4. return 1 5. end

#### <span id="page-22-0"></span> **Une police plus grande peut dorénavant être utilisée sur les modèles inscriptibles.**

Il est désormais possible d'utiliser une taille de police encore plus importante sur les modèles proposant la fonction d'inscription.

En augmentant la taille des polices, il est également possible de créer d'autres effets dans EEP, pour lesquels les textures de texte peuvent être utilisées. Le meilleur exemple pour une telle utilisation des polices et des couleurs est le modèle 3D Windsurfer de SM2 (V15NSM20148).

Cette utilisation détournée a permis la création d'une voile et d'une planche de surf qui peuvent être modifiées à souhait en jouant avec la couleur et la taille de police.

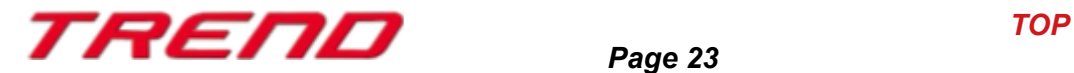

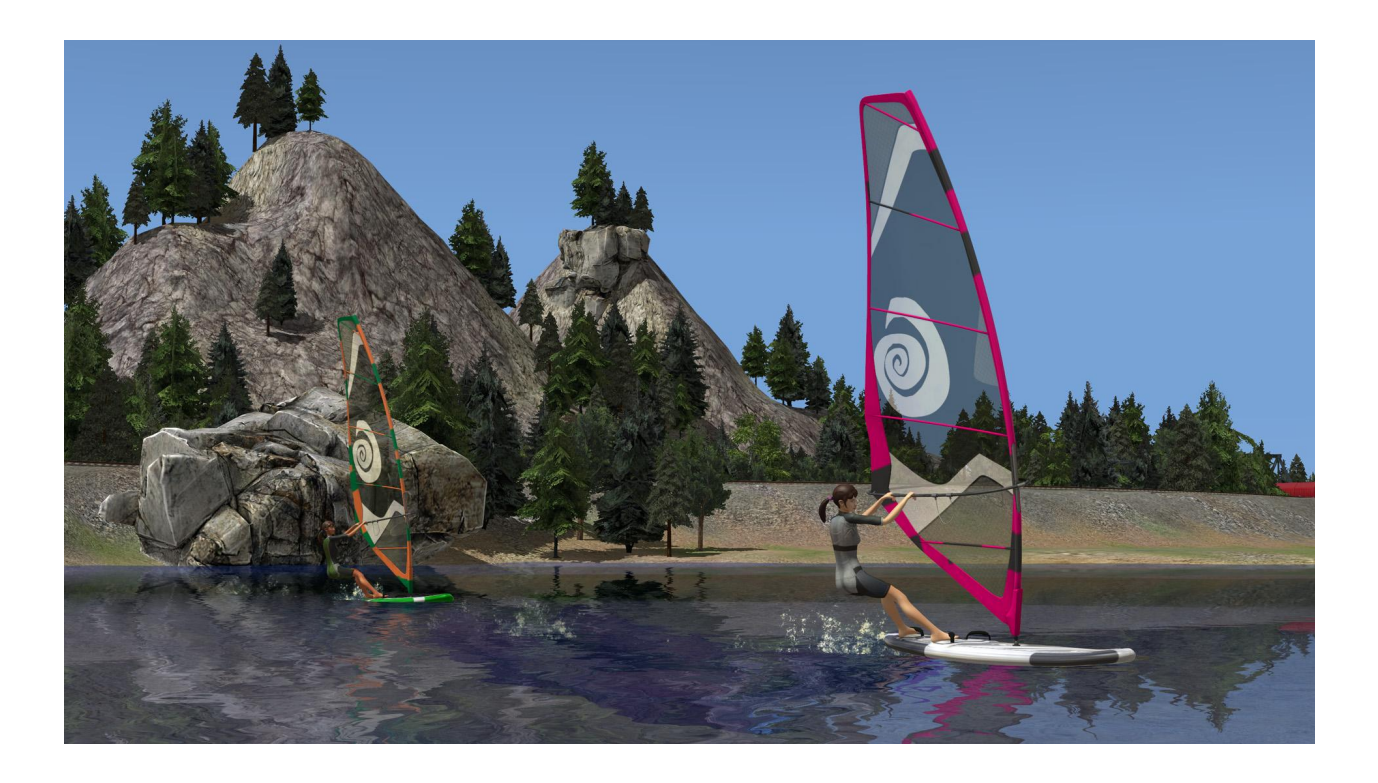

#### <span id="page-23-0"></span>**Une nouvelle entrée dans le menu contextuel 2D des structures relatives aux voies, permet une édition directe de la voie.**

Grâce au Plug-in 1 pour EEP 17.1, il vous est dorénavant possible d'obtenir des renseignements directs sur une voie comprise dans un modèle (par exemple une gare) et ainsi d'en connaître les coordonnées.

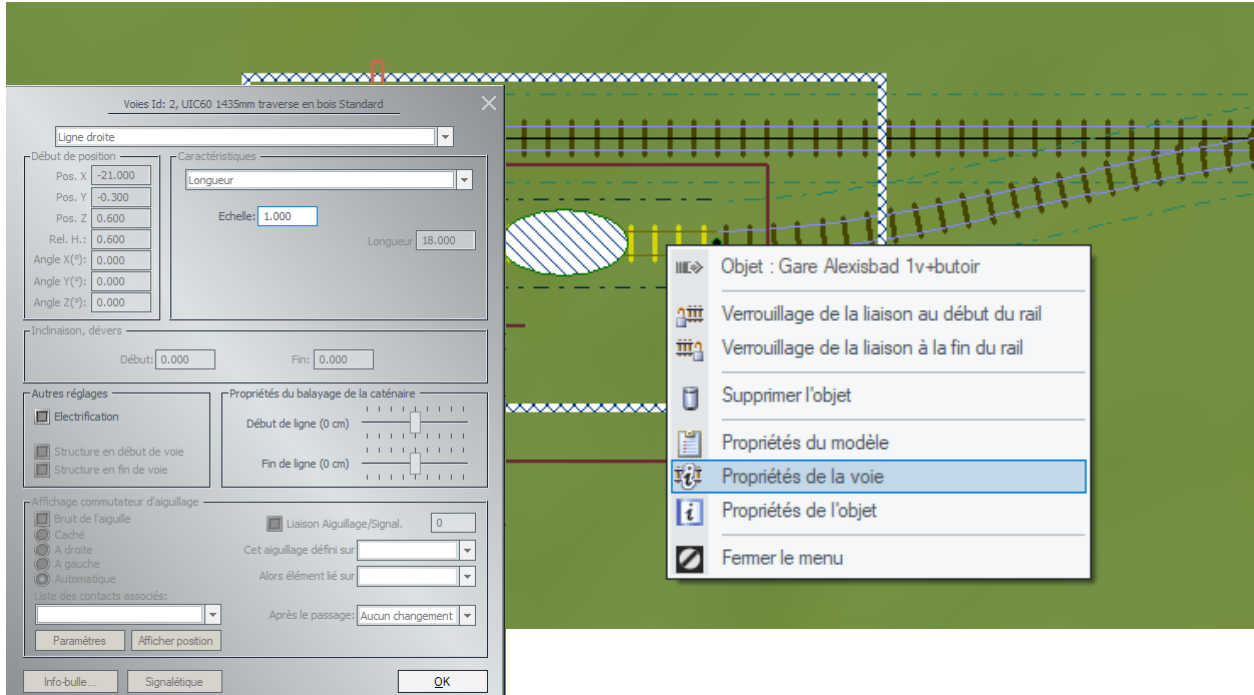

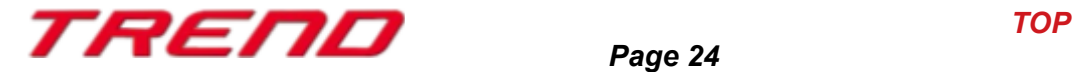

Il est d'ailleurs également possible pour une structure comportant plusieurs voies de décider individuellement quelle voie doit être électrifiée et laquelle ne doit pas l'être.

Tout ceci se fait depuis le menu contextuel en mode d'affichage 2D.

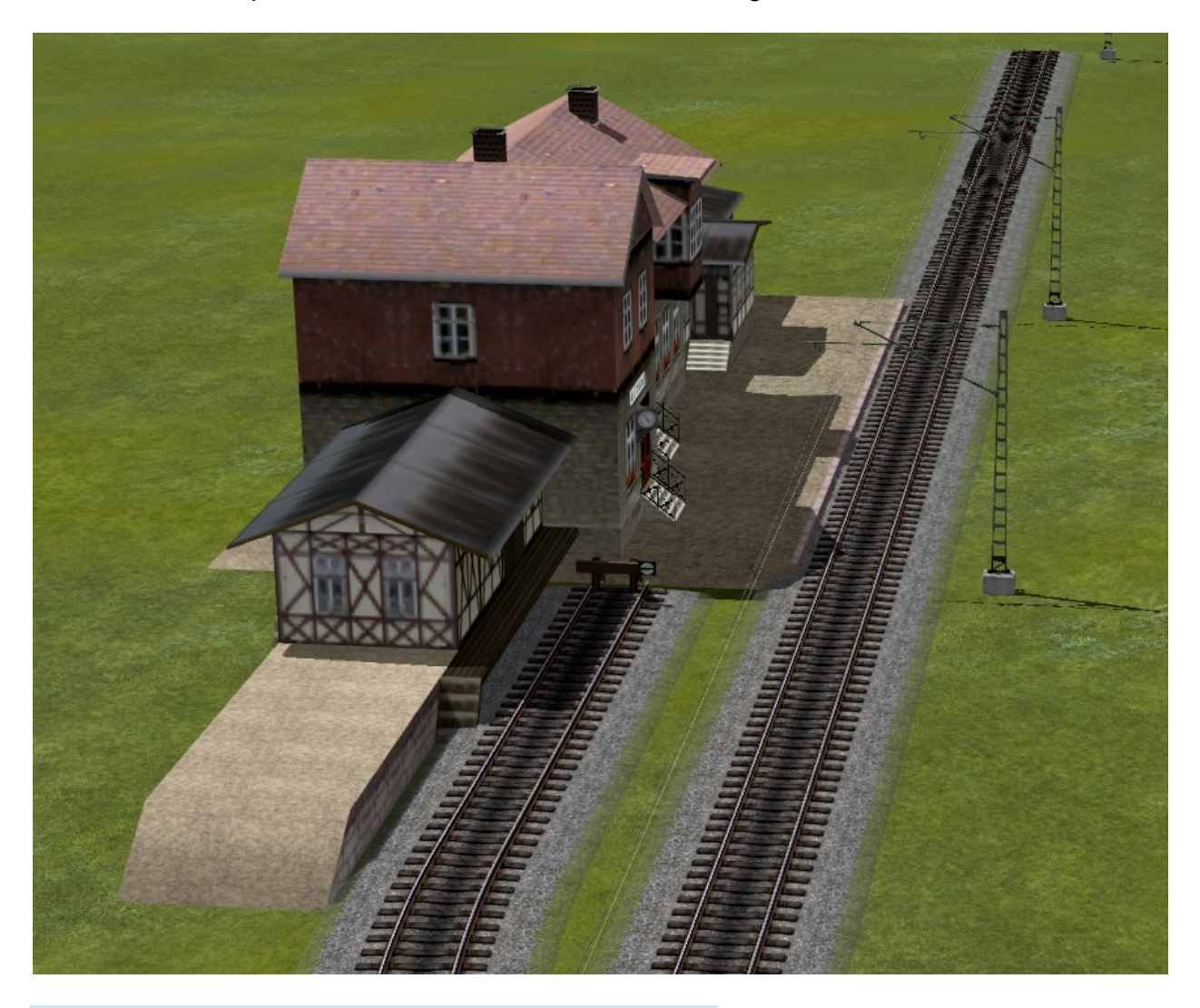

#### <span id="page-24-0"></span>**Optimisation des performances et du code**

Durant le développement du Plug-in 1 pour EEP 17.1, il a travaillé sur l'optimisation des performances et du code de EEP.

Ainsi afin d'optimiser le rendu d'affichage en 3D, la répartition de la charge de la carte graphique a été modifiée. En effet, la quantité de mémoire allouée pour l'affichage de la fenêtre de prévisualisation a été diminuée au profit du rendu de la fenêtre 3D.

L'amélioration de la performance ainsi obtenue sera avant tout perceptible pour les détenteurs de petites configurations.

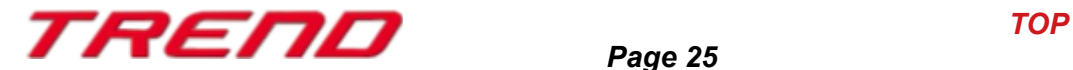

#### <span id="page-25-0"></span>**Mot de la fin:**

Avec la conception du Plug-in 1 pour EEP 17.1 de nombreux souhaits d'utilisateurs chevronnés de EEP ont été pris en compte. Les nouveautés apportées facilitent tant la conception que la gestion de votre installation.

Les nouvelles fonctionnalités Lua spécifiques à EEP vous permettront une gestion encore plus fine des événements.

Nous souhaitons que ce premier Plug-in pour EEP 17.1 vous procure bien du plaisir.

Votre team EEP Trend.

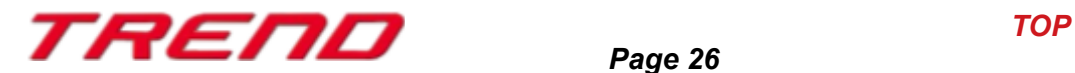